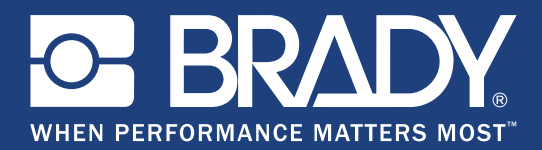

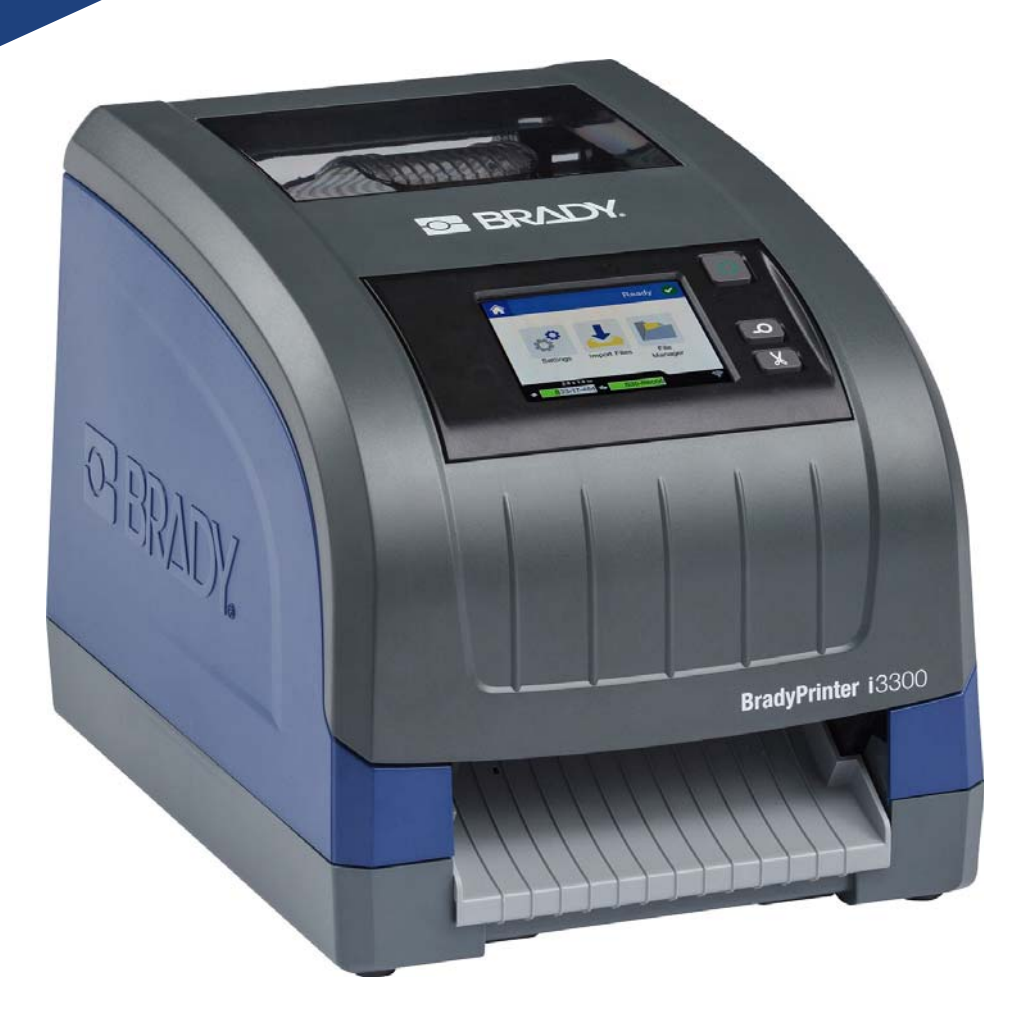

# **BradyPrinter i3300**

Kullanım Kılavuzu

# **Telif hakları ve Ticari markalar**

# **Sorumluluk Reddi**

Bu kullanım kılavuzu **Brady** Worldwide, Inc.'in (bundan sonra "**Brady**" olarak anılacaktır) malıdır ve önceden bildirilmeksizin zaman zaman revize edilebilir. **Brady** varsa, söz konusu revizyonların size temin edileceğine dair bir anlayışı reddeder.

Bu kılavuz, tüm hakları saklı olacak şekilde telif hakkı yasalarıyla korunmaktadır. Bu kılavuzun hiçbir kısmı **Brady'nin** önceden yazılı izni alınmadan hiçbir şekilde kopyalanamaz veya yeniden oluşturulamaz.

Bu belgenin hazırlanması aşamasında her türlü önlem alınmış olsa da, **Brady**; ihmalkarlık, kaza veya başka bir nedenden kaynaklanan hatalar, noksanlar veya beyanlar nedeniyle oluşan hiçbir kayıp veya hasardan sorumlu tutulamaz. Ayrıca **Brady**, burada açıklanan herhangi bir ürün veya sistemin uygulanması veya kullanılmasından ve bu belgenin kullanımından kaynaklanan arızi ya da dolaylı hiçbir zarardan sorumlu tutulamaz. **Brady**, ticari elverişlilik veya belirli bir amaca uygunluk da dahil olmak üzere tüm garantileri reddeder.

**Brady** işbu belgede belirtilen güvenilirliği, işlevi veya tasarımı iyileştirmek için üründe veya sistemde önceden bildirimde bulunmaksızın değişiklikler yapma hakkını saklı tutar.

# **Ticari Markalar**

Bu kılavuzda bahsedilen tüm marka veya ürün adları ilgili şirketlerin veya kuruluşların ticari markaları (™) veya tescilli ticari markalarıdır (®).

© 2019 **Brady Corporation**. Tüm Hakları Saklıdır.

# **Brady Garantisi**

Ürünlerimiz, alıcıların onları gerçek kullanım şartlarında test edeceği ve kullanım amaçlarına uyumluluklarını kendileri belirleyeceği varsayılarak satılır. Brady alıcılara ürünlerinin malzeme ve işçilik bakımından hatasız olduğunu garanti eder, fakat bu garanti altındaki yükümlülüğü, Brady tarafından satıldığı zaman hatalı olan ürünü değiştirmekle sınırlıdır. Bu garanti, ürünü alıcılardan edinen kişiler için geçerli değildir.

BU GARANTİ, ZIMNİ TİCARİ ELVERİŞLİLİK VEYA BELİRLİ BİR AMACA UYGUNLUK GARANTİLERİ DAHİL, FAKAT BUNLARLA SINIRLI OLMAMAK KAYDIYLA, AÇIK VEYA ZIMNİ HERHANGİ BİR GARANTİNİN VE BRADY'E AİT YÜKÜMLÜLÜKLERİN VEYA SORUMLULUKLARIN YERİNE GEÇER. HER NE KOŞULDA OLURSA OLSUN BRADY, ÜRÜNLERİNİN KULLANIMINDAN VEYA YANLIŞ KULLANIMINDAN DOĞAN HERHANGİ BİR KAYIP, HASAR, MASRAF VEYA ZARARLARDAN SORUMLU OLMAYACAKTIR.

# **Emniyet ve Çevre**

BradyPrinter i3300 yazıcısını ilk kez kullanmadan önce lütfen bu kılavuzu okuyun ve anlayın. Bu kılavuz yazıcının temel fonksiyonlarının tamamını anlatmaktadır.

### **Tedbirler**

BradyPrinter i3300 Yazıcıyı kullanmadan önce lütfen aşağıdaki tedbirlere dikkat edin:

- Yazıcıyı çalıştırmadan ve herhangi bir işlem yapmadan önce tüm yönergeleri dikkatle okuyun.
- Üniteyi dengesiz bir yüzeyin veya standın üzerine yerleştirmeyin.
- Ünitenin üzerine hiçbir şey koymayın.
- Üst kısmını herhangi bir şeyin engellemediğine dikkat edin.
- Yazıcıyı her zaman iyi havalandırılan bir alanda kullanın. Ünitenin üzerindeki, havalandırma sağlayan yuvaların ve açıklıkların önünü kapatmayın.
- Yalnızca derecelendirme etiketinde belirtilen güç kaynağını kullanın.
- Yalnızca birimle birlikte gelen güç kablosunu kullanın.
- Güç kablosunun üzerine herhangi bir şey yerleştirmeyin.

# **Teknik Destek ve Kayıt**

# **İrtibat Bilgisi**

Onarım veya teknik yardım için şu adreslere giderek bölgesel Brady Teknik Destek ofisinizi bulun:

- **Birleşik Devletler:** www.bradyid.com
- **Avrupa:** www.bradyeurope.com
- **Asya Pasifik:** [w](https://www.brady.co.uk/landing-pages/global-landing-page)ww.brady.co.uk/landing-pages/global-landing-page
- **Avustralya:** www.bradyid.com.au
- **Kanada:** www.bradycanada.ca
- **Latin Amerika:** www.bradylatinamerica.com

# **Kayıt bilgisi**

Yazıcınızı kaydettirmek için, şu adrese gidin:

- www.bradycorp.com/register
- **Avustralya:** www.bradyid.com.au/register
- **Çin:** www.brady.com.cn/membercenter/register\_product.aspx

# **Onarım ve İade**

Herhangi bir nedenle BradyPrinter i3300 yazıcıyı onarım için iade etmeniz gerekirse lütfen onarım ve değişim bilgileri için Brady Teknik Destek birimi ile iletişime geçin.

# **Belge Teamülleri**

Bu belgeyi kullanırken, bu kılavuzda kullanılan teamülleri anlamanız önemlidir.

- Tüm kullanıcı eylemleri **Koyu** metinle belirtilmiştir.
- Menülere, iletişim kutularına, düğmelere ve ekranlara yapılan atıflar ise *İtalik* metinle belirtilmiştir.

# İçindekiler

#### 1 · Giriş

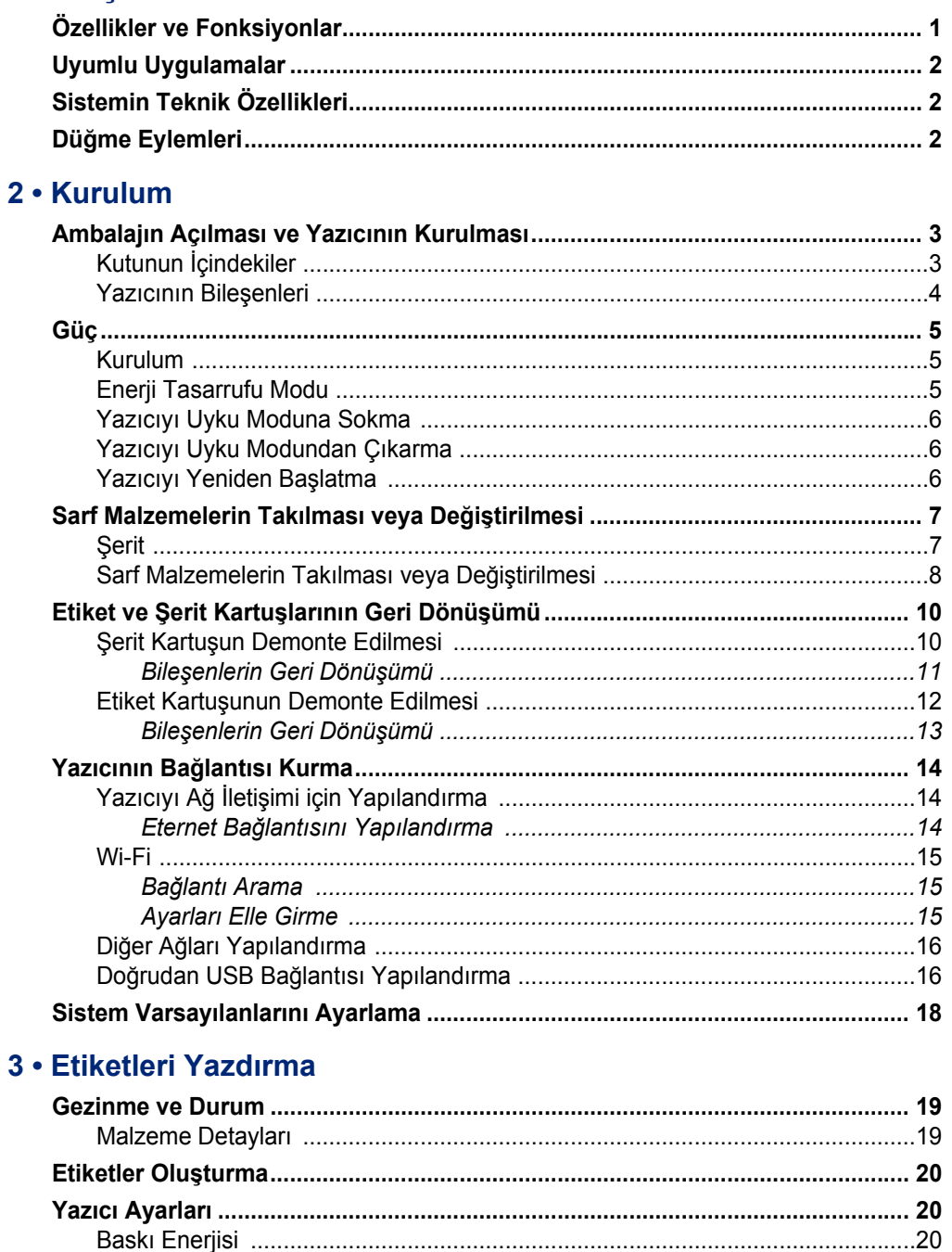

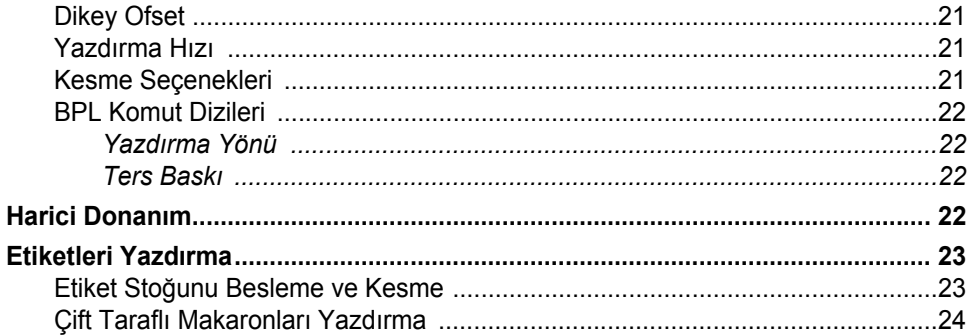

### 4 · Sistem Araçlarını Kullanma

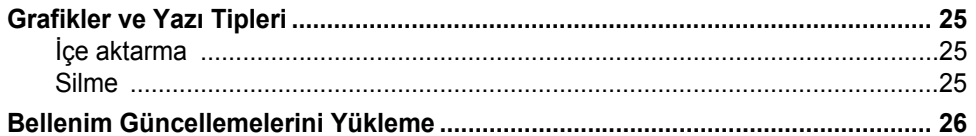

### $5 \cdot$  Bakım

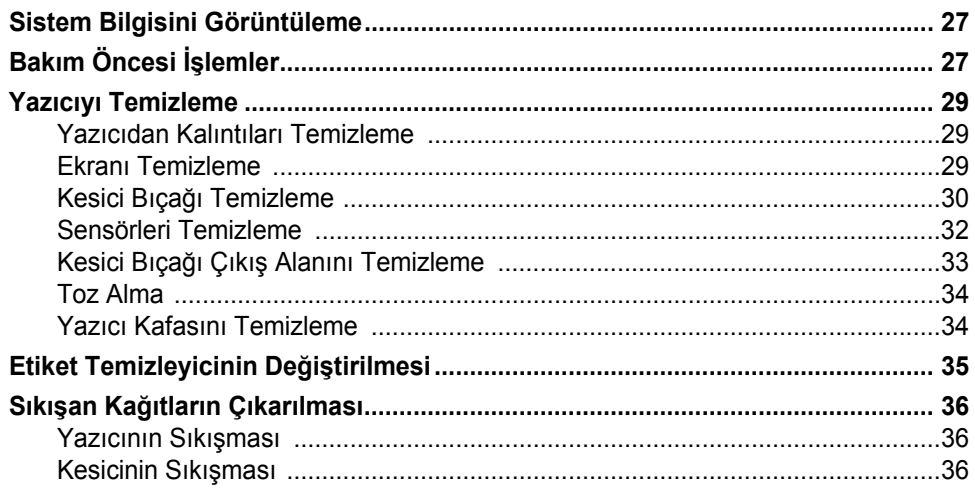

### 6 . Sorun Giderme

### A . Mevzuat ve Lisans

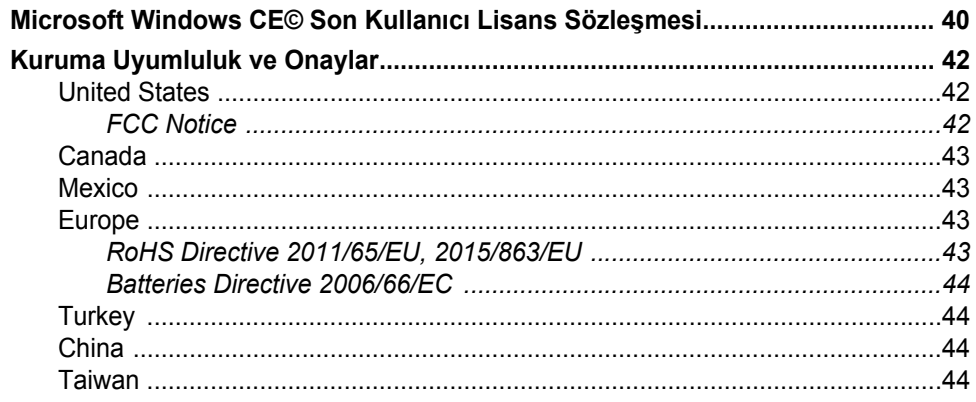

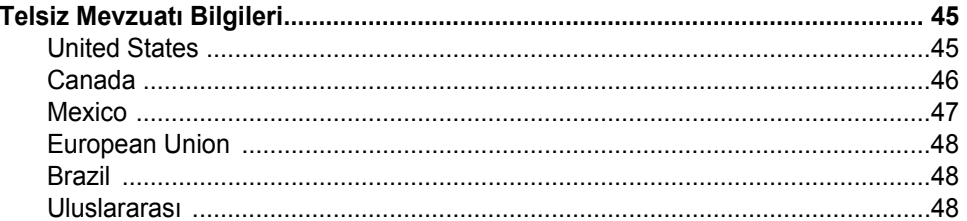

# <span id="page-7-0"></span>**1 Giriş**

Profesyonel görünüme sahip endüstriyel etiketleri ve tabelaları oluşturup yazdırabileceğiniz BradyPrinter i3300 yazıcısını satın aldığınız için teşekkür ederiz. Tek yapmanız gereken:

- Şerit kartuşu yerleştirin. Geniş yelpazedeki tek renkli şeritlerden seçebilirsiniz.
- Etiket kartuşunu yerleştirin. 0,25 4 inç (6,4 mm 101,6 mm) aralığındaki genişliklerden birini seçebilirsiniz; birçok renk, stil ve malzeme bulunmaktadır.
- Etiketleme yazılımınızdan etiketleri yazdırmak üzere gönderin.

Brady Corporation'ın etiketleri ve şeritleri, yazıcı ve yazılım arasında iletişim kurabilmek özelliğine sahip olarak programlanmışlardır. Bu size sistemden tam anlamıyla faydalanma olanağı sunar.

# <span id="page-7-1"></span>**Özellikler ve Fonksiyonlar**

Aşağıda, bu sistemi kullanılması çok kolay veya etiketleme gereksinimlerini karşılamaya hazır hale getiren özelliklerden bazıları bulunmaktadır:

- Küçük, hafif (yaklaşık 11,5 lbs [5,2 kg]) ünite, masaüstü için hazır.
- Renkli dokunmatik ekran LCD ekran girişi.
- 300 DPI hızında tek renkli yazdırma, 4 inçe (101,6 mm) kadar genişlik ve 60 in. (1,5 m) kadar uzunluk.
- Geniş yelpazede renkli şeritler.
- Kolay yüklenen etiket ve şerit sarf malzemeleri.
- Çeşitli yüksek performanslı malzemeden kesintisiz ve kalıp kesme etiket sarf malzemeleri.
- PC veya USB bellekten grafik aktarma Desteklenen grafik biçimleri, Windows meta dosyası (\*.wmf), Bitmap (\*.bmp), JPG dosyası (\*.jpg), Grafik Değişim Biçimi (\*.gif) ve Taşınabilir Ağ Grafikleri (\*.png).
- PC'den etiketleri yazdırır.
- Otomatik kesici.

BradyPrinter i3300, ZPL, jScript, DPL ve BPL'yi destekler. Desteklenen komutların listesi için, www.BradyID.com/i3300 adresini ziyaret edin.

# <span id="page-8-3"></span><span id="page-8-0"></span>**Uyumlu Uygulamalar**

BradyPrinter i3300, Brady® Workstation masaüstü yazılımı ile uyumludur.

Brady Workstation yazılımı ile birlikte kullanıldığında yazıcı 4 in. (101,6 mm) genişliğine kadar etkinleştirilmiş ve uyumlu tüm malzemeleri otomatik olarak tanır. Yazıcının diğer yazılımlarla birlikte işletimi için uygulamanızın belgelerine bakın.

**Not:** Bu yazıcıda sadece BradyPrinter i3300 sarf malzemeleri kullanılabilir.

# <span id="page-8-1"></span>**Sistemin Teknik Özellikleri**

- **Ağırlık**: 11,5 lbs (5,2 kg)
- **Boyutlar** (depolama): 9 in. x 12,0 in. x 9,5 in. (22,9 cm x 30,5 cm x 24,1 cm)
- **Çalışma Sıcaklığı**: 50 104°F (10-40°C)
- **Bağıl Nem**: %10 %80 yoğuşmasız BN
- **Depolama**: %15 %90 yoğuşmasız BN'de -4 122°F (-20 50°C)
- **Gerilim**: 100 240 VAC 50/60 Hz, 2A
- **Yazdırma Çözünürlüğü**: 11,8 nokta/mm, 300 dpi
- **Çıkış Etiketi Boyutu**: 0,25 in. 4 in. (6,4 mm 101,6 mm)
- **Maksimum etiket uzunluğu** (kesintisiz): 60 in. (1,5 m)

# <span id="page-8-2"></span>**Düğme Eylemleri**

Yazıcının ön tarafında üç fiziksel düğme vardır. Bunların fonksiyonları aşağıda anlatılmıştır.

• Güç düğmesi yazıcıyı açar/kapatır ve aynı zamanda uyku modu için kullanılmaktadır  $(bkz. savfa 6).$ 

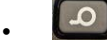

• Besleme düğmesi etiketi ilerletir. Daha fazla bilgi için bkz. [sayfa 23](#page-29-2).

• Kesme düğmesi size etiketi elle kesme imkanı sunar.

# <span id="page-9-0"></span>**2 Kurulum**

# <span id="page-9-1"></span>**Ambalajın Açılması ve Yazıcının Kurulması**

Dikkatle ambalajı açın ve yazıcının yüzeylerini (iç ve dış) ve etiketleme sistemini sevkıyat sırasındaki olası hasarlara karşı kontrol edin.

**Not:** Yazıcı kafasının çevresindeki ve muhafazanın kapağının içindeki tüm nakliye korumalarını çıkardığınızdan emin olun.

# <span id="page-9-2"></span>**Kutunun İçindekiler**

- BradyPrinter i3300
- Belgelendirme CD'si şunları içerir: elektronik Hızlı Başlangıç Kılavuzu, elektronik Kullanım Kılavuzu ve web linkleri
- Güç Kablosu
- USB Tip B Kablo
- Basılı "Hızlı Başlangıç Kılavuzu"
- Temizleme Seti
- **Not:** Yazıcının iade edilmesi durumuna karşı lütfen kutu dahil orijinal ambalajı saklayın.

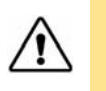

**DİKKAT!** Yazıcı sevk edilecekse yazıcının içinde yer alan lityum iyon pille ilgili eyalet, federal, belediye veya uluslararası nakliye mevzuatı için nakliye şirketinize danışın.

# **Yazıcının Bileşenleri**

<span id="page-10-0"></span>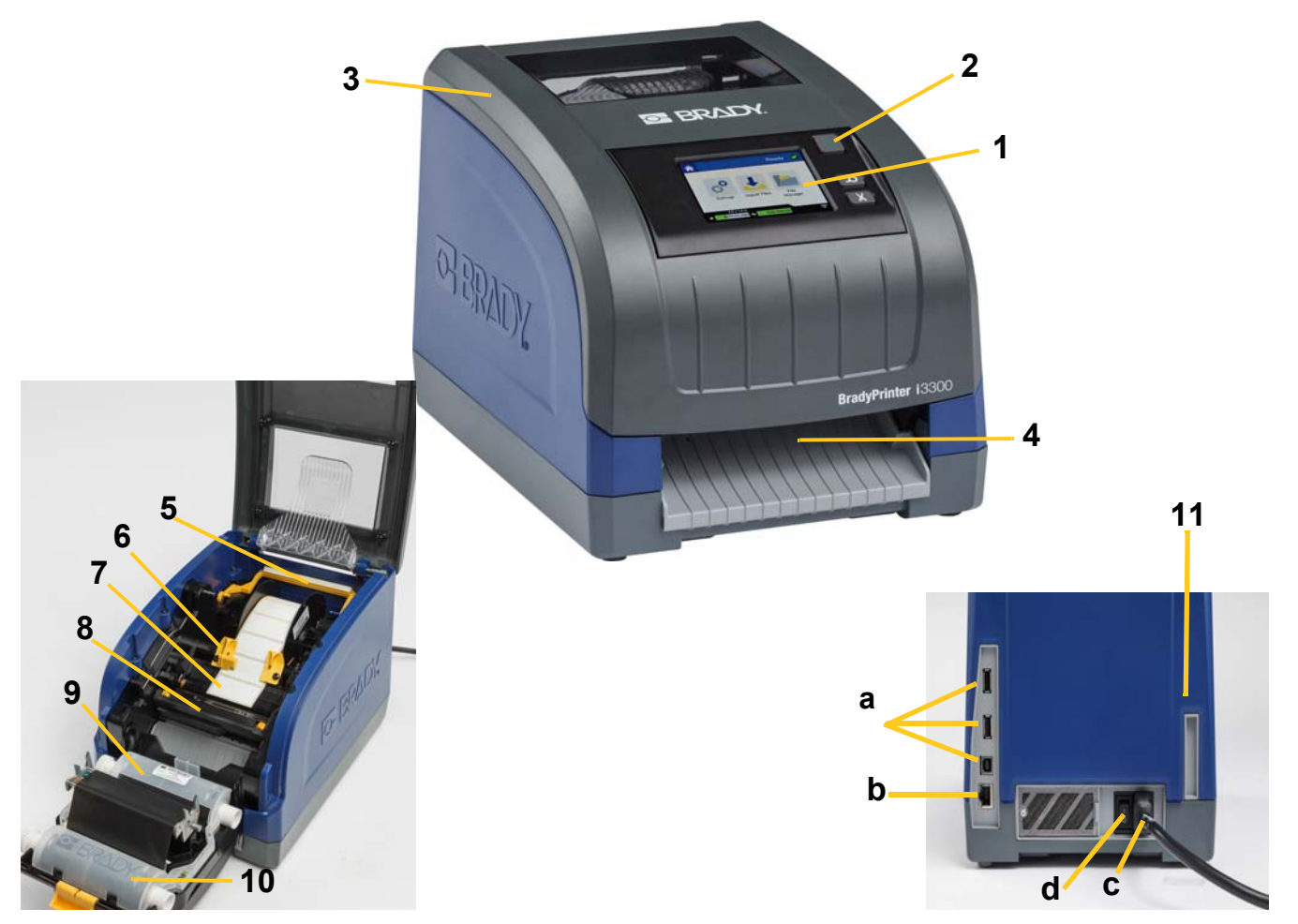

*Şekil 2-1. Yazıcının Bileşenleri*

- **1 Ekran (dokunmatik) 2 Güç Düğmesi**
- 
- **5 Etiket Temizleyici 6 Etiket Kılavuzları**
- **7 Etiket Besleme Rulosu 8 Kesici**
- 
- **11 (a) USB Portları, (b) Ethernet Portu,** 
	- **(c) Güç Kablosu Bağlantısı ve**
	- **(d) Güç Anahtarı**
- 
- **3 Muhafaza Kapağı 4 Etiket Çıkış Kızağı**
	-
	-
- **9 Şerit Kartuşu 10 Yazıcı Kafası Kapağı**
- **Not:** Yazıcıda üniversal güç beslemesi bulunur ve 100 240 V~, 50 60 Hz aralığındaki gerilim değerinde çalıştırılabilir. Yazıcı gerilim türünü algılar ve güç kaynağının otomatik olarak ayarlar.

# <span id="page-11-1"></span><span id="page-11-0"></span>**Güç**

# **Kurulum**

- 1. Güç kablosunu yazıcıda gösterilen yere takın.
- 2. Güç kablosunun diğer ucunu bir AC elektrik prizine takın.
- 3. Güç anahtarını açın. Yazıcı açılır ve Ana ekran görüntülenir. Halihazırda takılı olan sarf malzemenin boyutu ve rengi ve diğer durum göstergeleri gösterilir.
- **Not:** Eğer takılı şerit veya etiket yoksa, sistem varsayılan olarak siyah şeridi ve 4 inç [101,6 mm] genişliğinde kesintisiz beyaz etiketleri seçer.

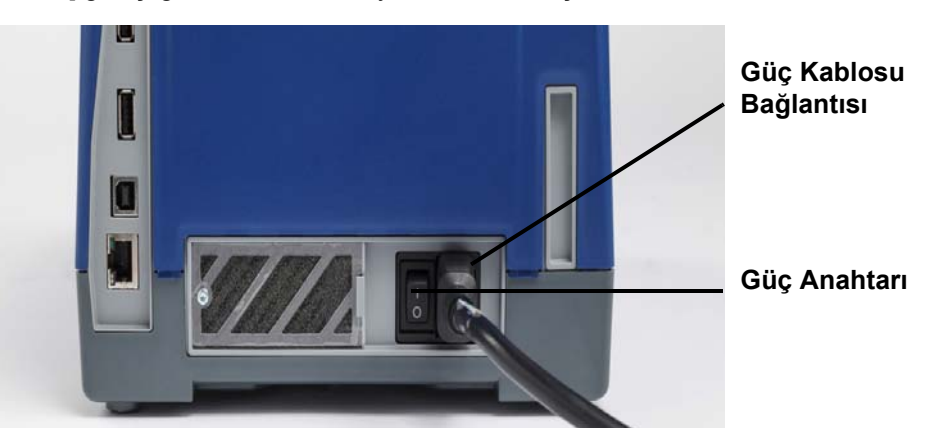

# <span id="page-11-2"></span>**Enerji Tasarrufu Modu**

Yazıcı elektriğe takılı olduğunda, hazır durumda bırakabilirsiniz böylece yazılım yazıcıyı bulabilir. Ya da bir süre etkin olmadan kaldıktan sonra yazıcının otomatik olarak kapatılmasını böylece enerjiden tasarruf edilmesini tercih edebilirsiniz.

- 1. Yazıcınızın açık olduğundan emin olun.
- 2. **Settings** (Ayarlar) öğesine dokunun.
- 3. **System Configuration** (Sistem Yapılandırması) > **Power Save Mode** (Enerji Tasarrufu Modu) öğesine basın.
- 4. **AC Power** (AC Elektrik) ögesini seçin.
- 5. Süre göstergesini sola (azaltır) veya sağa (artırır) kaydırarak yazıcı otomatik olarak kapanmadan önce geçecek olan etkin olmayan sürenin miktarını ayarlayın. Alternatif olarak süreyi azaltmak için eksi (-) düğmesine veya artırmak için artı (+) düğmesine basabilirsiniz.

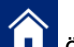

6. Ana ekrana dönmek için öğesine dokunun.

# <span id="page-12-3"></span><span id="page-12-0"></span>**Yazıcıyı Uyku Moduna Sokma**

Sistem uykuda iken ekran kapanır ve sistem düşük güç tüketimi haline geçer ancak tekrar açmak için sıfırdan başlatma gerekmez. Bu durumda, sistemi düşük güç tüketimi moduna geçmeden önce bulunduğu duruma tekrar geri döndürmek için ister ekrana dokunabilir veya güç düğmesine basabilirsiniz. Yazıcı uyku modundayken, güç düğmesi yeşil renktedir.

**Not:** Yazıcıyı tamamen kapatmak için güç düğmesini iki saniyeden daha uzun bir süre basılı tutun.

- 1. Yazıcı açıkken,  $\bigcup$  düğmesini yaklaşık iki saniye basılı tutun.
- 2. Halihazırda aktif olan dosyada kaydedilmemiş değişiklikler varsa mevcut etiket dosyasını kaydetmek için uyarılırsınız.

## <span id="page-12-1"></span>**Yazıcıyı Uyku Modundan Çıkarma**

Belirli bir süre ekrana veya tuş takımına dokunmazsanız, sistem ekranı kapatır ve düşük güç tüketimi moduna geçer. Uyku Modundayken, güç düğmesi yeşil renktedir. Mevcut etiket ve ayarlar korunur.

- 1.  $\bigcirc$  öğesine basın veya ekrana dokunun.
- 2. Etiket işlemlerinize devam edin.

### <span id="page-12-2"></span>**Yazıcıyı Yeniden Başlatma**

Yazıcıyı yeniden başlatmak için bu prosedürü kullanın.

- 1. En az 5 saniye süreyle  $\bigcup$  ögesini basılı tutun. Sistem başlatma işlemini yapar ve yazıcıyı çalıştırır.
- 2. *Ana* sayfa görüntülendiğinde etiket işlemlerinize devam edebilirsiniz.

# <span id="page-13-0"></span>**Sarf Malzemelerin Takılması veya Değiştirilmesi**

Brady ve şerit kartuşlar bilgiyi tanımlamak ve takip etmek için bir "akıllı hücre" kullanırlar. Sistem otomatik olarak takılı olan şeridi ve malzemeyi tanır.

**Not:** Yazıcı sarf malzemeyi değiştirirken açık veya kapalı olabilir.

### <span id="page-13-1"></span>**Şerit**

1. Şeridi çıkarmak için muhafazanın kapağını açın.

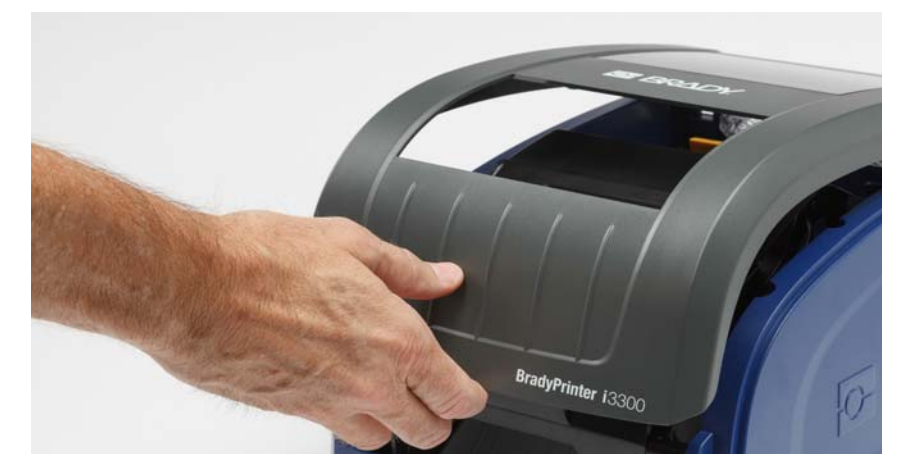

- 2. Yazıcı kafası kapağının üzerindeki mandalı [2] serbest bırakarak açın.
- 3. Şerit kartuşunun mandalını [3] açın ve şerit kartuşu yukarı doğru çıkarın.

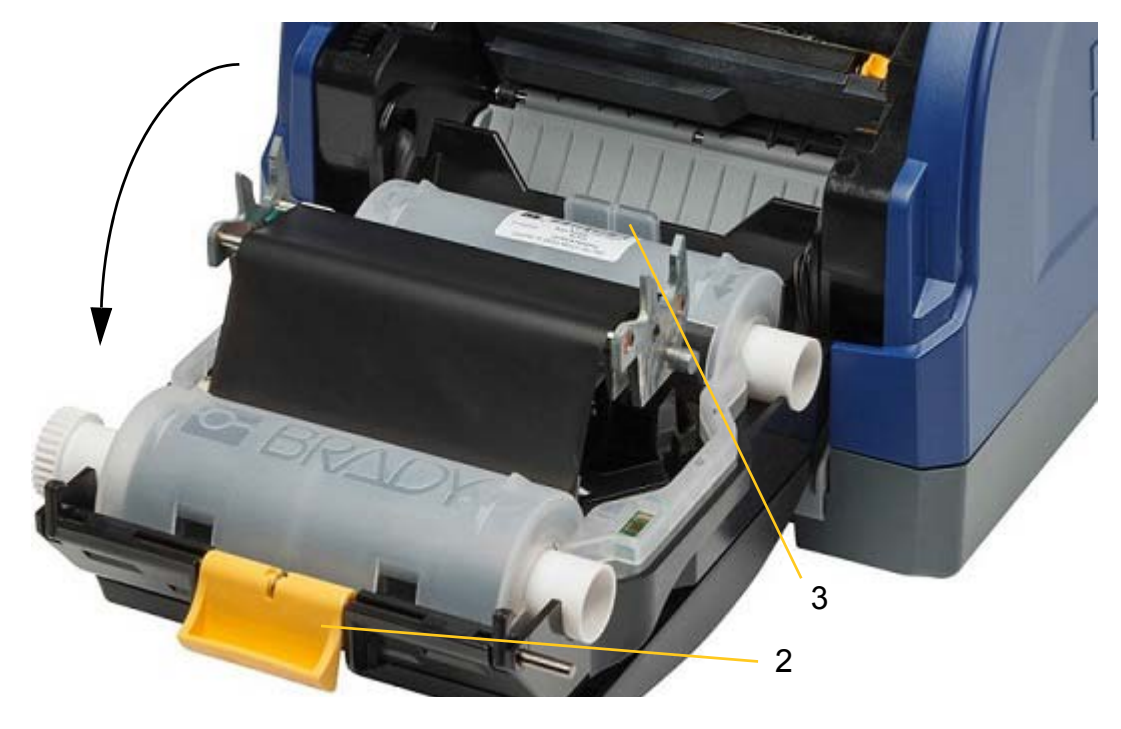

- 4. Şerit kartuşunu şerit yazıcı kafasının üzerine gelecek şekilde yerleştirin (makineye doğru ürün etiketi) ve yerine oturmasını sağlayın.
- 5. Yazıcı kafasının kapağının kapatın ve sabitleyin.
- 6. Muhafazanın kapağını kapatın.
- 7. Yazıcı uykuda ise,  $\mathbf{\dot{U}}$  ögesine basın. Sistem takılı olan sarf malzemeleri algılar, etiket ve şerit renklerini belirler ve etiket boyutunu ve kalan sarf malzemenin miktarını gösterir.

## <span id="page-14-0"></span>**Sarf Malzemelerin Takılması veya Değiştirilmesi**

1. Muhafazanın kapağını açın.

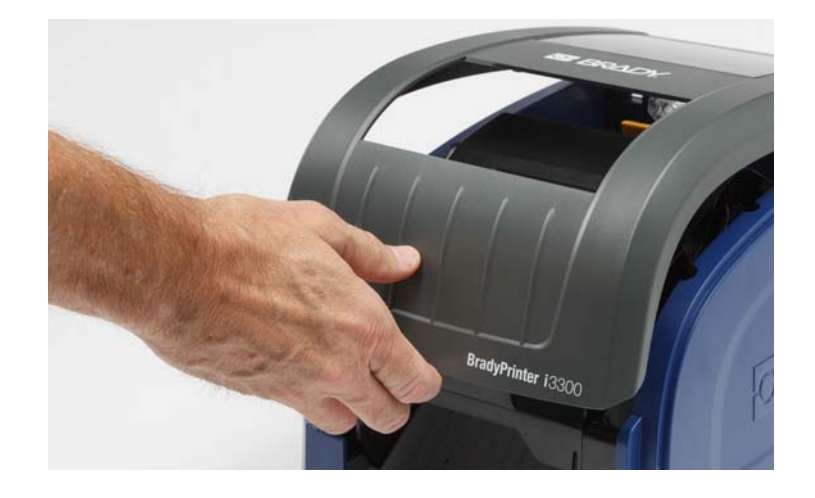

2. Yazıcı kafası kapağının üzerindeki mandalı [2] serbest bırakarak açın.

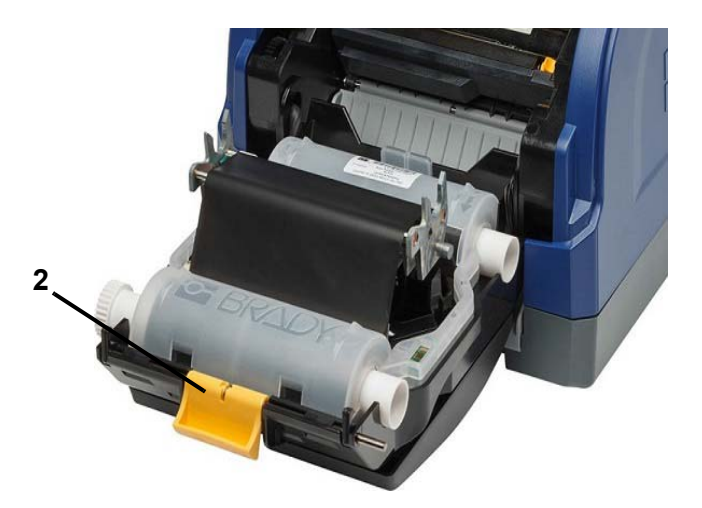

- 3. Sarı temizleyiciyi [3] kapalı ise geriye doğru kaldırın.
- 4. Sarı etiket kılavuzlarını [4] tamamen açık konuma getirin.
- 5. Mevcut etiketi, takılı ise, etiket kartuşunu yazıcıdan çekerek çıkarın.
- 6. Yeni kartuşu [5] iğne uçları tutucunun yivlerine yerleşinceye dek yerleştirin.
- 7. Etiketleri siyah kauçuk rulonun hemen arkasına oturana kadar rulonun üstünden besleyin.
- 8. Kılavuzları, kılavuz üzerindeki oklar etiketin taşıyıcı kağıdını gösterecek şekilde kapatın.
- 9. Etiket temizleyiciyi etiket üzerine gelinceye kadar yerine yerleştirin.
- **Not:** Tüm etiketler temizleyiciye ihtiyaç duymazlar. Temizleyiciyi sadece etiketler için gerekliyse takın.

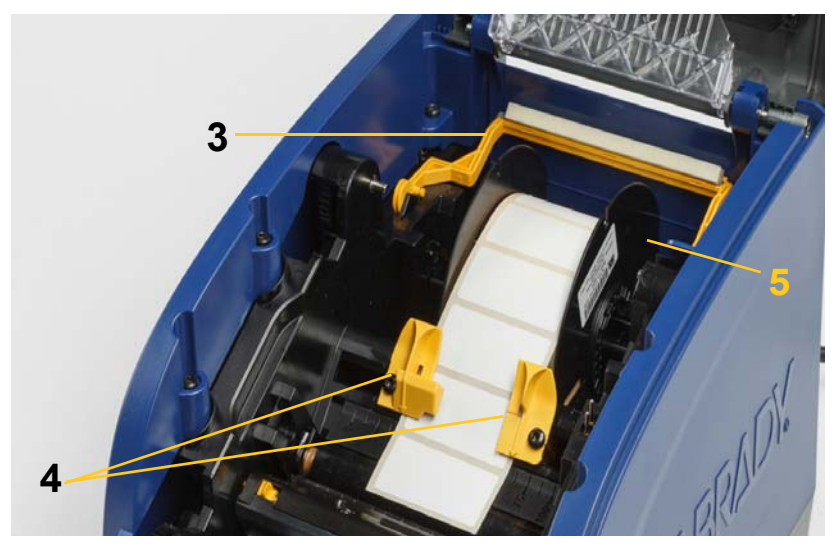

- 10. Yazıcı kafasının kapağını kapatın ve kilitleyin, ardından muhafaza kapağını kapatın.
- 11. Yazıcı uykuda ise,  $\bigcup$  ögesine basın. Sistem takılı olan sarf malzemeleri algılar, ön plan ve arkla plan renklerini belirler ve etiket boyutunu ve kalan sarf malzemenin miktarını gösterir.

# <span id="page-16-0"></span>**Etiket ve Şerit Kartuşlarının Geri Dönüşümü**

Kartuşların yerel mevzuatlara göre geri dönüştürülmesi gerekir. Geri dönüştürmeden önce, kullanılan kartuşlar, doğru geri kutularında geri dönüştürülebilmeleri için ayrı ayrı bileşenlerine ayrılmalıdır.

#### **Gerekli Malzemeler**

- 9/32- inç ağızlı veya 1/4-inç ağızlı (şerit) ve 5/32- inç ağızlı (etiket) düz uçlu tornavida
- Koruyucu Gözlükler
- Koruyucu Eldivenler

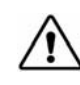

**DİKKAT!** Kartuşu demonte ederken mutlaka Kişisel Koruyucu Ekipman (KKE) kullanın.

### <span id="page-16-1"></span>**Şerit Kartuşun Demonte Edilmesi**

1. Tırnağınızı veya tornavidanın ağzını kullanarak kartuşun kilidi açılıncaya kadar saydam plastik kilitleme çıkıntılarına baskı uygulayın.

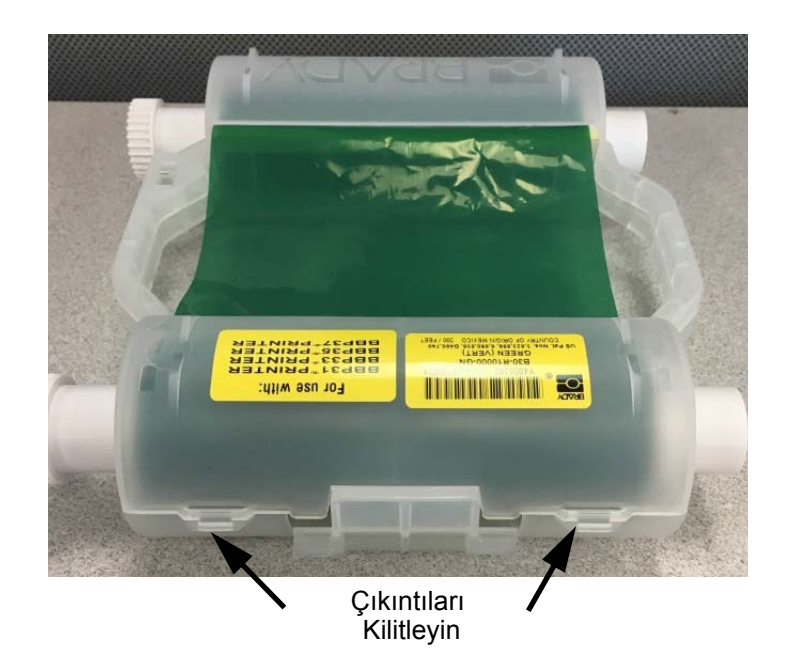

2. Tornavidanın ağzını kartuşun iki yarısının bağlantı yeri boyunca her çıkıntının yanına geçirin ve iki yarıyı yumuşak bir şekilde ayırın.

Bu işlemi kartuşun her iki tarafında tüm çıkıntılar yerlerinden ayrılıp kartuş açılıncaya tekrar edin.

- 3. Akıllı hücreyi yerleştirme slotunun dışına kaydırın.
- 4. Şeridi makaralarından çözün ve şeridin ucunu karton göbeklerden soyun.
- 5. Şerit makaralarını karton göbeğin ortasından çıkarın.

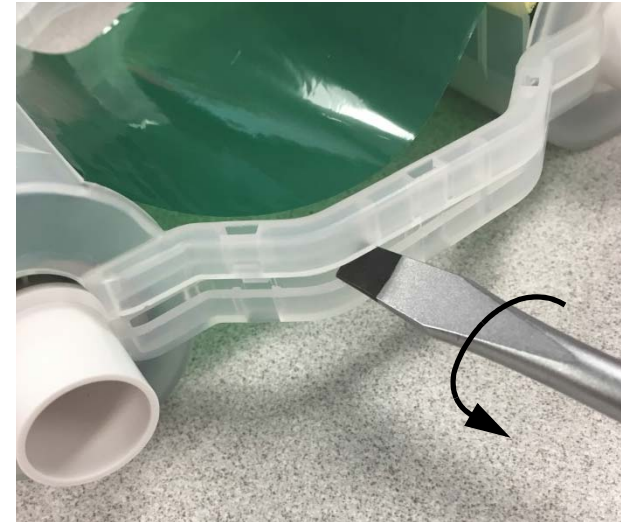

### *Bileşenlerin Geri Dönüşümü*

<span id="page-17-0"></span>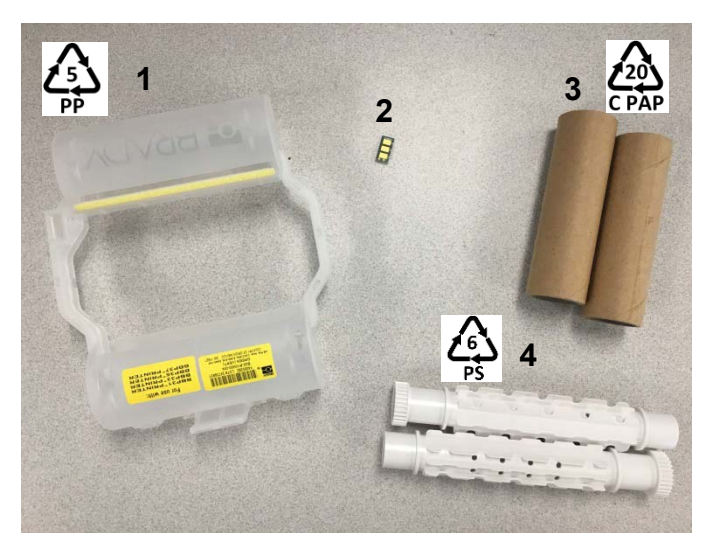

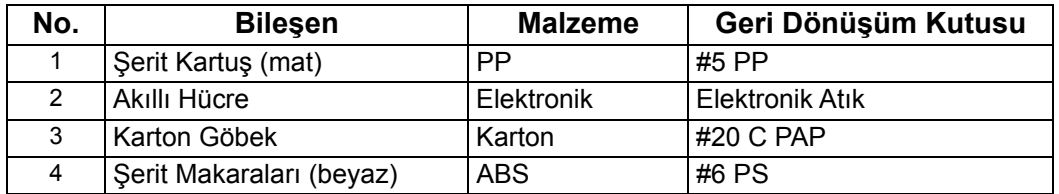

# <span id="page-18-0"></span>**Etiket Kartuşunun Demonte Edilmesi**

- 1. Baş parmaklarınızı kullanarak, silindirin merkezini çıkıntılar ayrılıp merkez silindirinin kilidi açılıncaya kadar ileri iterken **ayırma çıkıntılarına** eşzamanlı olarak baskı uygulayın.
- 2. Gevşek silindiri etiket kartuşundan dışarı çekin.
- 3. Tornavidayı kullanarak, ağzını **akıllı hücre tutucunun** yanındaki aralığa yerleştirin ve tutucuyu silindirden ayırın.
- 4. Akıllı hücreyi plastik tutucudan çıkarın.

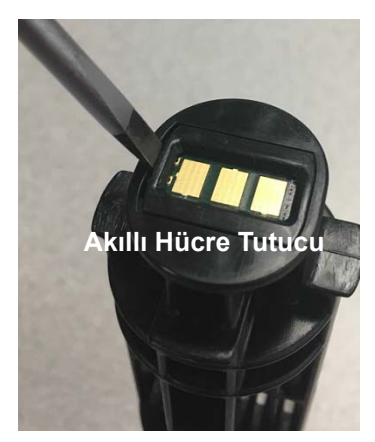

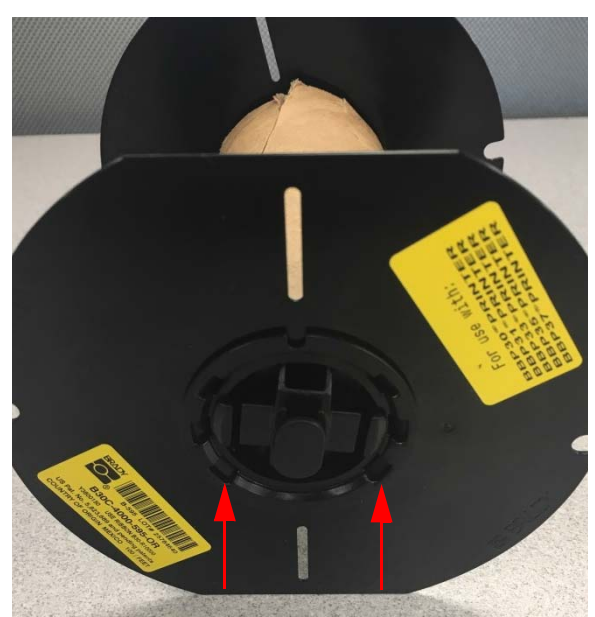

**Ayırma Çıkıntıları**

- 5. Tornavidanın ağzını düz kartuş kılavuzlarıyla **kilitleme ucu başlığı** arasına itin. Tornavidayı çevirin ve bu işlemi uç başlığı etrafında bağlık yerinden çıkıncaya kadar tekrar edin.
- 6. Bu işlemi kartuşun diğer tarafında tekrar edin.
- 7. Merkezdeki göbeği tüpün dışına doğru iterek veya tüpü göbekten keserek karton tüpü çıkarın.

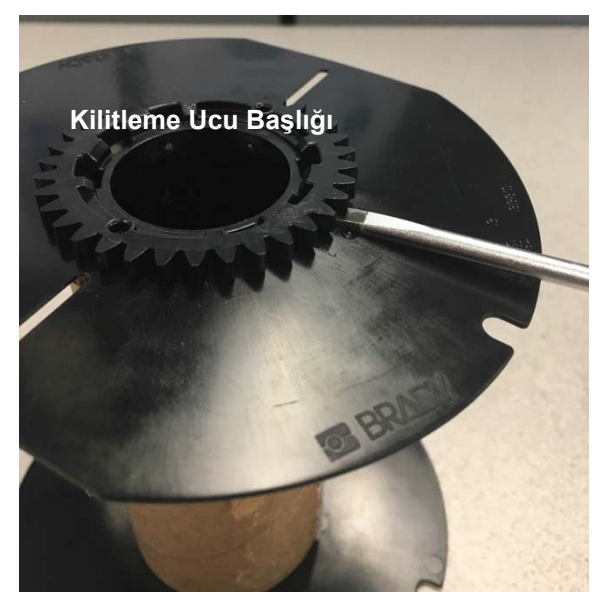

# *Bileşenlerin Geri Dönüşümü*

<span id="page-19-0"></span>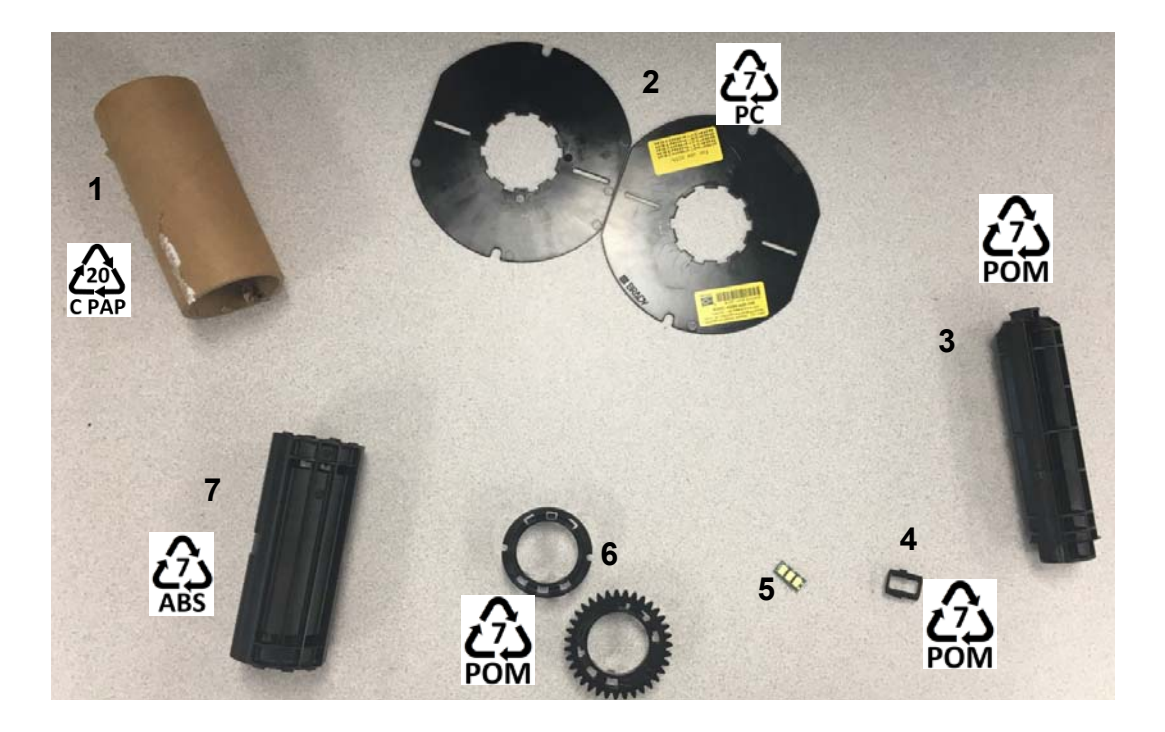

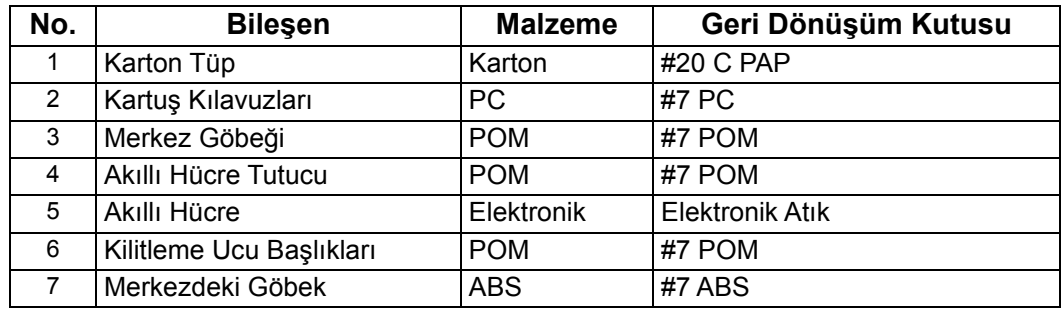

# <span id="page-20-0"></span>**Yazıcının Bağlantısı Kurma**

Bilgisayarı aşağıdaki yollardan biri veya her ikisi ile bağlayın:

- Ağ üzerinde. Bu yöntem birden fazla bilgisayardan yazıcıya etiket dosyası gönderilmesine olanak sağlar.
- Doğrudan USB kablosundan. Bkz. "Doğrudan USB Bağ[lantısı Yapılandırma" sayfa 16.](#page-22-1)

# <span id="page-20-1"></span>**Yazıcıyı Ağ İletişimi için Yapılandırma**

Yazıcının iki ağ kontrolörü vardır - bir tane Ethernet (kablolu) ve bir tane de Wi-Fi için. Bu kontrolör bağımsız davranır ve aynı anda veri alabilirler.

**Not:** Wi-Fi özelliği tüm yazıcılarda veya her ülkede mevcut olmayabilir.

Yazıcıyı şunları kullanarak ağ iletişimi için ayarlayabilirsiniz:

- Ethernet bağlantısı. Bu seçeneği kablolu bir ağ için kullanın.
- Wi-Fi Bağlantısı. Bkz ["Wi-Fi" sayfa 15](#page-21-0).

#### <span id="page-20-2"></span>*Eternet Bağlantısını Yapılandırma*

- 1. *Ana* ekranda, **Settings** (Ayarlar) öğesine dokunun.
- 2. *Settings* (Ayarlar) ekranında **Connection** (Bağlantı) ögesini seçin.
- 3. *Connection* (Bağlantı) ekranında **Advanced Network Settings** (Gelişmiş Ağ Ayarları) ögesini seçin.
- 4. **Ethernet** öğesine dokunun.
- 5. **IP Settings** (IP Ayarları) ögesini seçin.
- 6. IP Ayarları için, DHCP veya Statik işaret kutusunu seçin.
	- **DHCP**: DHCP adreslemesi dinamiktir ve sistem sizin için yazıcıya IP adresi almak için bir DNS sunucusu kullanır.
	- **Statik**: Statik adresleme için yazıcının IP adresini vermeniz gerekir.
- 7. Statik seçili ise aşağıdaki alanları doldurun:
	- **IP Adresi**: Yazıcının IP Adresini girin.
	- **Alt-ağ Maskesi**: Kullanıyorsanız bir alt-ağ maskesi girin.
	- **Varsayılan Ağ Geçidi**: Varsayılan ağ geçidinin IP adresini girin.
	- **DNS Sunucusu (Birincil)**: Birincil DNS sunucusunun IP adresini girin.
	- **DNS Sunucusu (İkincil)**: İkincil DNS sunucusunun IP adresini girin.

**ÖNEMLİ!** DNS sunucusu kullanılmıyorsa, 0.0.0.0 girin.

- 8. Alanların etkin olabilmesi için *Gelişmiş Ağ Ayarları* ekranına gelmek için **geri düğmesi**ne dokunun.
- 9. DHCP seçili ise, ek alanları doldurmaya gerek yoktur.

### <span id="page-21-0"></span>**Wi-Fi**

Bir Wi-Fi ağına arama yaparak ve bir ağı seçerek veya ağ ayarlarını elle girerek bağlanın. Bağlandıktan sonra yazıcı ağdaki diğer aygıtlarla iletişim kurabilir. Aygıtlar sadece Brady Workstation yazılımını kullanan yazıcı ile iletişim kurabilir.

#### <span id="page-21-1"></span>*Bağlantı Arama*

#### **Wi-Fi kablosuz ağına bağlanmak için:**

- 1. Yazıcınızın açık olduğundan emin olun.
- 2. **Settings** (Ayarlar) öğesine dokunun.
- 3. *Settings* (Ayarlar) ekranında **Connection** (Bağlantı) ögesini seçin.
- 4. **Wi-Fi Network** (Wi-Fi Ağı) öğesine dokunarak Wi-Fi'yi açın ve listeden bir ağ seçin. Gerektiğinde yazıcıda parolayı girmeniz için bir tuş takımı görüntülenir.

Bağlanmak istediğiniz ağ listede yok ise ağ gizlenmiş olabilir. Ağ ayarlarını elle girmek için aşağıdaki bölümdeki adımları kullanın.

#### <span id="page-21-2"></span>*Ayarları Elle Girme*

Bu yöntemi gizlenmiş ağlar için kullanın.

#### **Wi-Fi kablosuz ağına bağlanmak için:**

- 1. Yazıcınızın açık olduğundan emin olun.
- 2. **Settings** (Ayarlar) öğesine dokunun.
- 3. *Settings* (Ayarlar) ekranında **Connection** (Bağlantı) ögesini seçin.
- 4. **Advanced Network Settings** (Gelişmiş Ağ Ayarları) öğesine dokunun.
- 5. Listeden **Wi-Fi** ögesini seçin.
- <span id="page-21-3"></span>6. **IP Settings** (IP Ayarları) öğesine dokunu ve sonra aşağıdakilerden birine dokunun.
	- **DHCP**: DHCP adreslemesi dinamiktir ve sistem sizin için yazıcıya IP adresi almak için bir DNS sunucusu kullanır.
	- **Statik**: Statik adreslemeyi seçerek yazıcının IP adresini elle girin.
- 7. *Network* (Ağ) ekranına geri dönmek için geri düğmesine dokunun. Kalan adımlar için ağ yöneticisinden yardım alın.
- 8. *DHCP* ögesini seçerseniz, aşağıdaki adımları gerçekleştirin.
	- a. Tuş takımını görüntülemek için **DNS Server (Primary)** (DNS Sunucusu (Birincil)) öğesine

dokunun ve sonra DNS Sunucusunun IP Adresini yazın. Bittiğinde Öğesine dokunun.

b. **DNS Server (Secondary)** (DNS Sunucusu[İkincil)) öğesine dokunun ve ikincil DNS sunucusunun IP adresini girin.

- 9. [6](#page-21-3). adımda *Statik* ögesini seçerseniz, aşağıdaki adımları gerçekleştirin.
	- a. Tuş takımını görüntülemek için **IP Address** (IP Adresi) öğesine dokunun ve sonra yazıcının IP Adresini yazın. Tamamlandığında gir düğmesine dokunun.
	- b. **Subnet Mask** (Alt- Ağ Maskesi) öğesine dokunun ve kullanıyorsanız bir alt-ağ maskesi girin.
	- c. Varsayılan ağ geçidini girmek için **Default Gateway** (Varsayılan Ağ Geçidi) öğesine dokunun.
- 10. Ana ekrana dönmek için **(1)** öğesine dokunun.

## <span id="page-22-0"></span>**Diğer Ağları Yapılandırma**

Özel veya kurumsal ağların yapılandırılması.

- 1. *Home* (Ana) ekranın üst kısmındaki **Menu** (Menü) düğmesine dokunun.
- 2. **Settings** (Ayarlar) öğesine dokunun.
- 3. *Settings* (Ayarlar) ekranında **Connection** (Bağlantı) ögesini seçin.
- 4. *Connection* (Bağlantı) ekranında **Wi-Fi Network** (Wi-Fi Ağı) ögesini seçin.
	- Wi-Fi etkin değilse, yanındaki kutudaki Etkin ögesini seçin ve Ağ listesinin oluşması için bekleyin.
- 5. Kullanılabilir ağların listesini sonuna kadar kaydırın ve **Other** (Diğer) ögesini seçin.
- 6. *Other Networks* (Diğer Ağlar) ekranında Özel veya Kurumsal ağı seçin ve gerekli bilgileri girin.
- 7. Bittiğinde öğesine dokunun.

## <span id="page-22-1"></span>**Doğrudan USB Bağlantısı Yapılandırma**

USB kablosu ile doğrudan iletişim kurmak için bilgisayarınızda bir USB aygıtı sürücüsü yüklü olmalıdır. Bağlandıktan sonra bilgisayar otomatik olarak algılar ve henüz yüklü değil ise USB sürücüsünü yükler.

- 1. USB kablosunu yazıcı ve bilgisayara takın.
- 2. Yazıcıyı açın. Bilgisayarda, ekranın sağ alt köşesinde *"Found New Hardware"* (Yeni Donanım Bulundu) açılır pencereleri görüntülenir ve yazıcı sürücüsü sihirbazı başlatılır.
- 3. Başlatılan Sihirbazda, önceden seçili değilse, **Install the software automatically** (Yazılımı otomatik olarak yükle) seçeneğini tıklayın.
- 4. **Next** öğesine tıklayın.

Yazıcı sürücüsü yüklenir. Bu, bir veya iki dakika sürer.

5. Tamamlandığında, Sihirbazda **Finish** (Son) öğesine tıklayın.

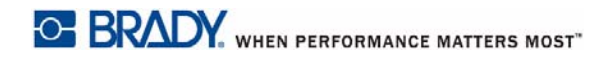

BradyPrinter i3300 artık bilgisayarınızın etiket programından bilgi almaya hazırdır.

Bilgisayardan yazdırırken, yazıcı USB kablosu üzerinden takılı olmalıdır. Etiketleme programının yazıcı iletişim kutunda BradyPrinter i3300 ögesinin seçili olduğundan emin olun.

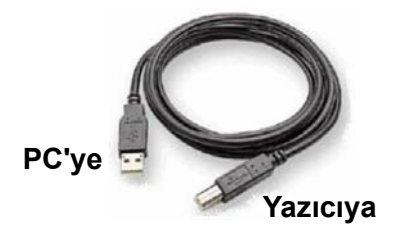

# <span id="page-24-0"></span>**Sistem Varsayılanlarını Ayarlama**

Varsayılan değerler, güç verilir verilmez sistemin kullanılabilir olması için önceden belirlenmiş genel ayarlardır (örneğin, tarih ve saat yerel saate göre ayarlıdır). Varsayılanları değiştirerek ayarları özel gereksinimlerinize göre ayarlayabilirsiniz.

Burada ayarlanan varsayılan değerler, yazıcının gücü kesilse bile ve güncellemeler sırasında da etkin kalır.

Bu ayarlardan herhangi birini yapılandırmak veya değiştirmek için:

- 1. Yazıcınızın açık olduğundan emin olun.
- 2. **Settings** (Ayarlar) öğesine dokunun.
- 3. **System Configuration** (Sistem Yapılandırması) ögesini seçin.
- 4. Değiştirmek istediğiniz ayarı seçin.
	- **Dil**
		- Yazıcıda görüntülenen mesajlar için istediğiniz dili seçin.
	- **Ölçü Birimleri**
		- İnç veya milimetre.
	- **Tarih ve Saat**
	- **Enerji Tasarrufu Modu** (bkz [sayfa 5](#page-11-2))

# <span id="page-25-0"></span>**3 Etiketleri Yazdırma**

# <span id="page-25-1"></span>**Gezinme ve Durum**

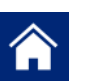

Ana ekrana geri dönmek için istediğiniz zaman ana ekran düğmesine dokunun.

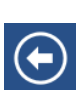

Menüler arasında gezinirken, bir önceki sayfaya geri gitmek için geri düğmesine dokunun.

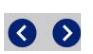

Ana ekranda, sola veya sağa kaydırmak için dokunun.

Ana ekranın alt kısmındaki durum çubuğundaki yazıcı ve malzeme durumu simgeleri aşağıdaki bilgileri verir.

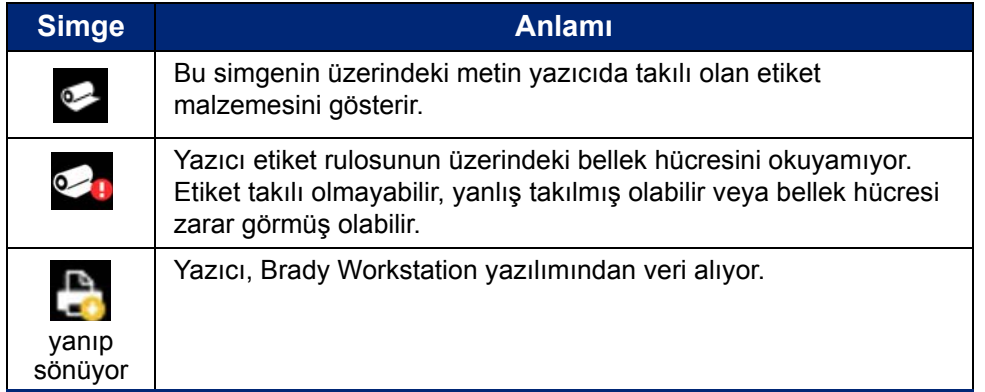

## <span id="page-25-2"></span>**Malzeme Detayları**

Takılı olan sarf malzemeler hakkında ayrıntılı bilgileri görmek için durum çubuğundaki etiket veya şerit parça numarasına tıklayarak *Material Details* (Malzeme Detayları) ekranını açın.

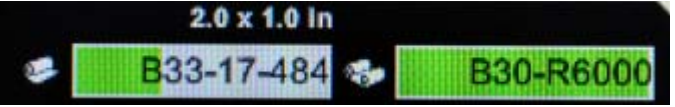

# <span id="page-26-0"></span>**Etiketler Oluşturma**

Brady Workstation yazılımını kullanarak etiket dosyaları oluşturun. Etiket dosyasını ilk oluşturduğunuzda, yazıcıyı belirtin. Bu yazılımın sizin yazıcınıza özel özellikleri sağlamasına olanak verir. Ayrıca, yazılım yazıcıda takılı olan şeridi ve etiketleri otomatik olarak algılar.

Yazılımı kullanma konusunda yardım almak için yazılımın içindeki belgelere bakın.

# <span id="page-26-1"></span>**Yazıcı Ayarları**

Etiketleri yazdırırken aşağıdaki aklınızda bulundurun:

- Yazıcı, seçili kesme ayarlarına göre etiketlerin arasından veya işin sonunda etiketi keser.
- Takılı etiket veya şerit yoksa, yazdırma işlemi başlamaz ve sarf malzemeleri takmanız için uyarılırsınız.
- Yazdırma işlemi sırasında yazıcı kafası kapağını açarsanız, yazdırma işlemi durur ve modülü kapatmanız için sizi uyaran bir mesaj görüntülenir. Yazdırma işi iptal edildi. Etiketleri yazdırmak için yazdırma işini yeniden başlatmanız gerekir.

Bu ayarlar tüm yazdırma işlerinde kullanılacaktır. Bunu tek bir iş için değiştirmek istiyorsanız, işiniz bittiğinde varsayılan ayarlara sıfırladığınızdan emin olun.

Aşağıdaki altı ayardan herhangi birini ayarlamak için şuradan başlayın:

- 1. *Ana* ekranda, **Settings** (Ayarlar) öğesine dokunun.
- 2. **Print Adjustments** (Yazıcı Ayarları) ögesini seçin.
- 3. İstenilen yazıcı ayarlarını seçin.

**Not:** Varsayılanlara Sıfırla düğmesi yazıcıyı fabrika ayarlarına geri yükler.

## <span id="page-26-3"></span><span id="page-26-2"></span>**Baskı Enerjisi**

Daha açık veya daha koyu yazdırmak için kaydırma çubuğunu kullanın. Ayarları sınamak için bir etiket yazdırın.

Baskı enerjisi ayarları bir etiket yazdırılırken yazıcı kafasına ne kadar ısı uygulandığı belirler. Baskı enerjisi ne kadar koyu ise etikete o kadar çok mürekkep aktarılır.Optimal baskı enerjisi ayarları takılı olan ortam için akıllı hücre tarafından otomatik olarak ayarlanır ve sadece sorun yaşandığında değiştirilmelidir. Örneğin, yazdırılanlar lekeliyse şeritten etikete daha fazla mürekkep aktarıldığından emin olmak için baskı enerjisini artırmayı deneyebilirsiniz. Ancak yazdırma sırasında şeridiniz yapışırsa veya parçalanırsa ısı enerjisi çok fazla olabilir ve azaltılması gerekir.

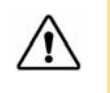

**DİKKAT!** Yüksek enerji seviyelerinde sürekli olarak yazdırma işlemi yapmak yazıcının sıkışmasına veya diğer yazdırma hatalarına yol açabilir ve yazıcı kafasının genel ömrünü azaltabilir.

**Not:** Seçili baskı enerjisi ayarları mevcut olarak takılı olan ortamla ardından yapılan yazdırma işleri için de geçerli olacaktır. Yeni ortam takıldığında, baskı enerjisi seviyesi varsayılan ayarlara sıfırlanır. Baskı enerjisi seviyesi sistem yeniden başlatıldığında da sıfırlanır.

# <span id="page-27-0"></span>**Yatay Ofset**

Görüntüyü (etiketin yazdırılmış kısmını) sağa veya sola kaydırmak için kaydırma çubuğunu kullanın. Kaydırma çubuğunda gösterilen sayı, başlangıç yazdırma pozisyonunun fabrika ayarlarına göre ne kadar kayacağını gösterir; etiketin sol kenarına olan uzaklığı *göstermez*.

# <span id="page-27-1"></span>**Dikey Ofset**

Kaydırma çubuğunu kullanarak etiketin üzerindeki yazıyı yukarı veya aşağı kaydırın. Kaydırma çubuğunda gösterilen sayı, başlangıç yazdırma pozisyonunun fabrika ayarlarına göre ne kadar kayacağını gösterir; etiketin üst kenarına olan uzaklığı *göstermez*.

# <span id="page-27-2"></span>**Yazdırma Hızı**

Yazdırma hızı, hızı saniyede 1 - 4 inç (ips) arasında ayarlamanızı sağlar. Optimal yazdırma hızı ayarları takılı olan ortam için akıllı hücre tarafından otomatik olarak ayarlanır ve sadece sorun yaşandığında değiştirilmelidir. Örneğin, grafik veya yoğun başka bir etiketi yazdırmak istiyorsanız tamamının kapsandığından emin olmak için yazdırma hızını daha yavaş olarak değiştirebilirsiniz.

Hızı artırmak veya azaltmak için kaydırma çubuğunu kullanın.

**Not:** Seçili yazdırma hızı ayarları mevcut olarak takılı olan ortamla ardından yapılan yazdırma işleri için de geçerli olacaktır. Yeni ortam takıldığında, yazdırma hızı varsayılan ayarlara sıfırlanır. Yazdırma hızı seviyesi sistem yeniden başlatıldığında da sıfırlanır.

## <span id="page-27-3"></span>**Kesme Seçenekleri**

Kesme konumunu ayarlamak için bu ayarı kullanın. Seçili kesme ayarlarına bağlı olarak yazıcı etiketi etiketlerin arasında, işin sonunda kesmek/yırtmak veya hiç kesmemek üzere ilerletir. Hiç ayar yapılmamışsa, varsayılan değer Brady Workstation yazılımında ayarlanan kesme konumudur.

**Not:** Kalıp kesme etiketlerin etiket boyutu önceden ayarlanmıştır ve değiştirilemez.

# <span id="page-28-0"></span>**BPL Komut Dizileri**

#### <span id="page-28-1"></span>*Yazdırma Yönü*

BPL betiği işleri için etiketin başlangıç konumunu döndürmek için kullanın.

#### **Örnek Döndürüldü**

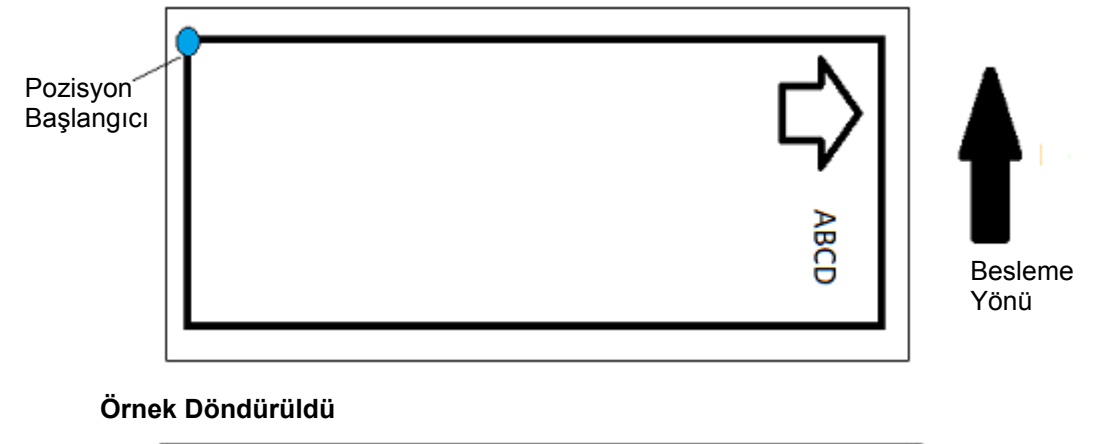

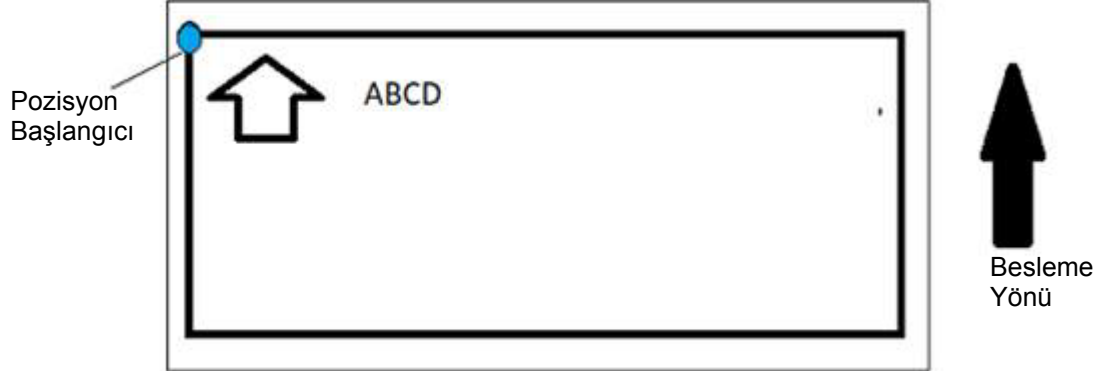

#### <span id="page-28-2"></span>*Ters Baskı*

Aynada veya etiketin arkasından okumak için uygun olan etiketleri yazdırır.

# <span id="page-28-3"></span>**Harici Donanım**

Harici klavye bağlamak için:

- 1. Klavyenin USB kablosunu yazıcının üzerindeki USB bağlantı noktasına takın.
- 2. *Başlangıç* ekranında **Ayarlar**'a hafifçe dokunun.

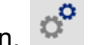

- 3. **Harici Donanım**'ı seçin.
- 4. **USB Klavye**'yi seçin sonra listeden uygun klavye tipini seçin.

# <span id="page-29-0"></span>**Etiketleri Yazdırma**

Etiket oluşturmak, düzenlemek veya yazdırmak için bilgisayarınızda etiketleme yazılımının kurulu olması gerekir. Yazılımı yüklemek ve kullanımı hakkındaki yönergeler için etiketleme yazılımınızın belgelerine bakın. Daha fazla bilgi için bkz *["Uyumlu Uygulamalar" sayfa 2](#page-8-3)*.

# <span id="page-29-2"></span><span id="page-29-1"></span>**Etiket Stoğunu Besleme ve Kesme**

Kabaca kesilmiş ön kenarı olan bir etiket takarsanız, en iyisi etiketi ilerletmek ve kesmektir. Ayrıca, yazıcıdan çıkarmak gereken kısmen yazdırılmış bir yazdırma işi varsa da etiketi ilerletip kesin.

#### **Etiket stoğunu beslemek ve/veya kesmek için:**

- 1. Yazıcı açık iken, istediğiniz uzunlukta etiket yazıcıdan çıkıncaya dek **Feed** (Besle) düğmesine tekrar tekrar basın.
- **Not:** Kalıp kesme etiketler için, etiket bir sonraki kalıp kesme etiketin kesme konumuna dek ilerler. Kesintisiz etiketlerde, besleme Besle düğmesine her bastığınızda iki inç ilerler.
- 2. İstenirse, **Cut** (Kes) düğmesine basın. Yazıcı hemen etiketi keser.

# <span id="page-30-0"></span>**Çift Taraflı Makaronları Yazdırma**

Çift taraflı makaron malzemelerini yazdırırken, birinci taraf doğrudan rulodan yüklenir ve yazdırılır. İkinci tarafı yazdırmak için, malzeme işin sonunda kesilir ve ikinci yazdırma işi için yazıcının arkasından yazılı gömlek şeritleri yüklenir.

Çift taraflı malzemeyi bir besleme köprüsü bant rulosunun üzerinde tutar. Çift taraflı malzeme bant giriş rampasına girmek için köprünün üzerindedir. İş tamamlandığında, köprü yükselir ve muhafazanın kapağına yapışır.

- 1. Çift taraflı işaretçilerin bir tarafı yazdırılır.
- 2. İş tamamlandığında, yazılı işaretçiler kesilir.

**Not:** İşaretçileri kesmek için makas veya otomatik kesiciyi kullanın.

- 3. Muhafaza kapağını ve yazıcı kafası kapağını açın.
- 4. Etiketin yaslanan kenarını kılavuzlardan geriye ruloya doğru çekin, ama ruloyu çıkarmayın.

**Not:** Rulo besleme yuvasında kalmalıdır yoksa yazıcı şeridi bitti olarak gösterir.

5. Besleme köprüsünü rulonun üzerinde kalacak şekilde çevirin.

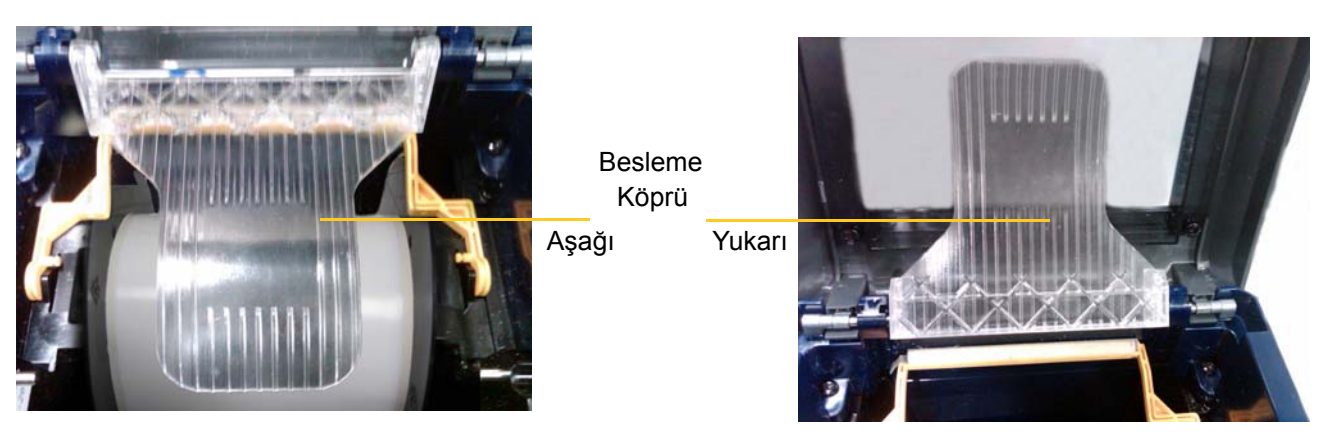

- 6. Yazıcının arkasından, YAZILI gömlek şeritlerinin ön kenarını muhafaza kapağı ve yazıcının gövdesi arasındaki yarıktan besleyin.
	- Unutmayın, ön kenar yazdırma sırasındaki ilk gömlektir.
	- Yazılı tarafın AŞAĞIYA baktığından emin olun.
- 7. İşaretçileri besleme köprüsünün üzerine yerleştirin ve işaretçileri siyah rulonun üzerine çıkıştan yaklaşık 1,25 inç (6,35 mm) kadar besleyin.
- 8. Yazıcı kafası kapağını ve muhafazanın kapağının kapatın ve işaretçilerin ikinci tarafını yazdırın.
- 9. İş tamamlandığında, muhafaza kapağını ve yazıcı kafası kapağını açın.
- 10. Besleme köprüsünü kaldırın ve muhafaza kapağının üzerindeki yerine takın.
- 11. Muhafazanın kapağını kapatın.

# <span id="page-31-0"></span>**4 Sistem Araçlarını Kullanma**

# <span id="page-31-2"></span><span id="page-31-1"></span>**Grafikler ve Yazı Tipleri**

# **İçe aktarma**

Bir bilgisayardan yazıcıya grafikleri ve yazı tiplerini aktarmak için önce dosyaları bir USB belleğe aktarın. Daha sonra şu adımları izleyin:

- 1. USB belleği, yazıcının üzerinde uygun olan herhangi bir USB portuna bağlayın.
- 2. *Ana* ekranda, **Import Files** (Dosyaları Aktar) öğesine dokunun.
- 3. *Import Files from USB* (USB'den Dosyaları Aktar) ekranında **yazı tipleri** ve **grafikler**i seçin.
- 4. *Import Fonts/Graphics* (Yazı Tipleri/Grafikleri Aktar) ekranında, yazıcıya aktarmak istediğiniz

yazı tiplerini/grafikleri seçin veya Tümünü Seç **: o düğmesini kullanın**.

5. **Import** (Aktar) ögesine basın. Aktarma işlemi gerçekleştirilirken bir ilerleme çubuğu görüntülenecektir.

**Not:** Sistemin belleği yetersiz gelirse, bellek yetersiz mesajı görüntülenecektir.

### <span id="page-31-3"></span>**Silme**

Yazıcıya aktarılan grafikleri ve yazı tiplerini silmek için aşağıdaki adımları izleyin:

- 1. *Ana* ekranda, **File Manager** (Dosya Yöneticisi) ögesini seçin.
- 2. Yazı Tiplerini veya Grafikleri seçin.
- 3. Belirli yaz tiplerinin veya grafiklerin yanındaki işaret kutusunu seçerek silin veya ekranın alt kısmındaki Tümünü Seç düğmesini seçin.

Yazı tipinin veya grafiğin adını biliyorsanız, aramak için Q öğesine basın.

- 4. Sıralamak için istediğiniz seçeneğe dokunun.
- 5. Seçimlerinizi inceleyin ve Delete (Sil) 3 düğmesine basın.

# <span id="page-32-0"></span>**Bellenim Güncellemelerini Yükleme**

**Bellenimi güncellemek için:**

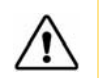

**DİKKAT!** Güncelleme sırasında yazıcının gücünü kesmeyin.

- 1. Bilgisayarda [www.bradyid.com](https://www.bradyid.com) adresine gidin.
- 2. **Help** (Yardım) ögesini gidin ve ardından *Downloads* (İndirilenler) başlığının altında **Firmware** (Bellenim) öğesine tıklayın.
- 3. En güncel BradyPrinter i3300 bellenim güncellemesini listeye bulun ve üzerine tıklayın. Gerekirse, yazıcının modelini bulmayı kolaylaştırmak için listeyi alfabetik olarak sıralayabilirsiniz.
- 4. **Begin Download** (İndirmeye Başla) seçeneğine tıklayın.
- 5. İndirilen dosyayı bir USB belleğe kaydedin.
- 6. USB belleği, yazıcının üzerinde uygun olan herhangi bir USB portuna bağlayın. Yazıcı güncelleme dosyasını tanır ve dokunmatik ekranda bir mesaj görüntülenir.
- 7. Dokunmatik ekrandaki yönergeleri izleyin. Güncelleme tamamlandığında yazıcı yeniden başlatılır.

# <span id="page-33-0"></span>**5 Bakım**

# <span id="page-33-1"></span>**Sistem Bilgisini Görüntüleme**

*About* (Hakkında) ekranı sistemin çeşitli bileşenlerinin sürüm numaralarını görüntüler. Bellenim güncellemesi yapmayı düşünüyorsanız *Bellenim sürücüsü*nün sürümünü kontrol edin. Brady Destek tarafından belirtilmişse, *Hakkında* ekranındaki kalan bilgileri kullanın.

#### **Sistem bilgilerini görüntülemek için:**

- 1. Ana sayfada **Settings** (Ayarlar) ögesine dokunun.
- 2. **About** (Hakkında) ögesine dokunun.

# <span id="page-33-2"></span>**Bakım Öncesi İşlemler**

Muhafazanın kapağının açılmasını gerektiren herhangi bir bakım işlemini gerçekleştirmeden önce gücü kesmeli ve malzemeleri yazıcıdan çıkarmalısınız.

1. Yazıcıdan güç kablosunu [1] çıkarın.

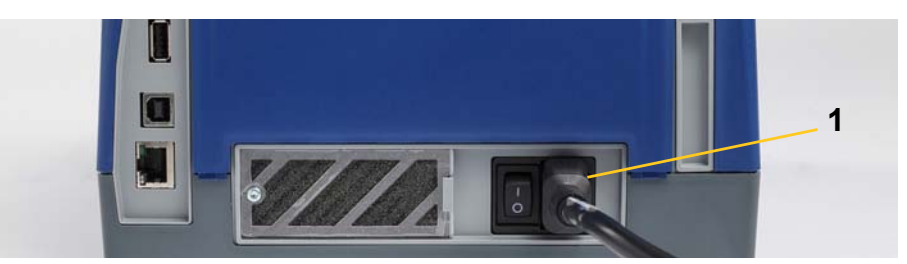

2. Muhafazanın kapağını açın.

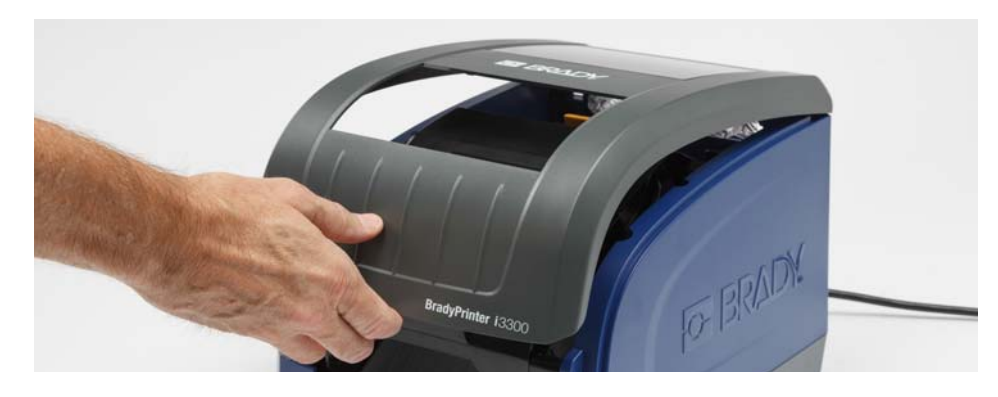

- 3. Yazıcı kafası kapağının üzerindeki mandalı [2] serbest bırakarak açın.
- 4. Şerit kartuşunun mandalını [3] açın ve şerit kartuşu yukarı doğru çıkarın.

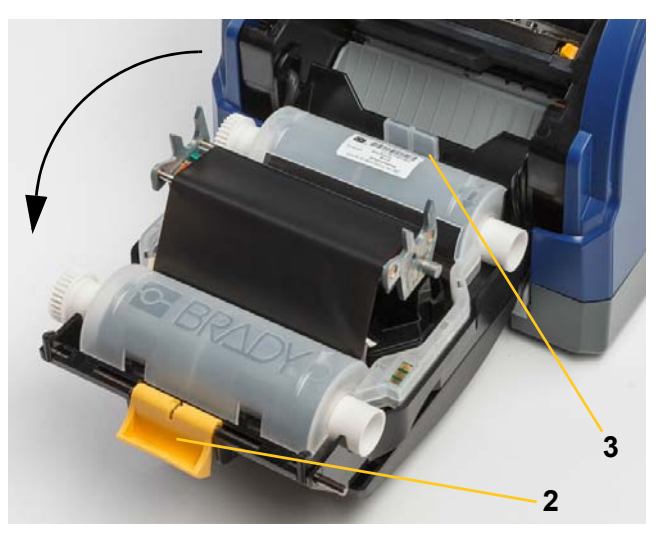

- 5. Sarı etiket temizleyiciyi [4] hareket ettirin.
- 6. Sarı etiket kılavuzlarını [5] tamamen açık konuma getirin.
- 7. Kartuşu tutucunun yivlerinden çıkarın [6].

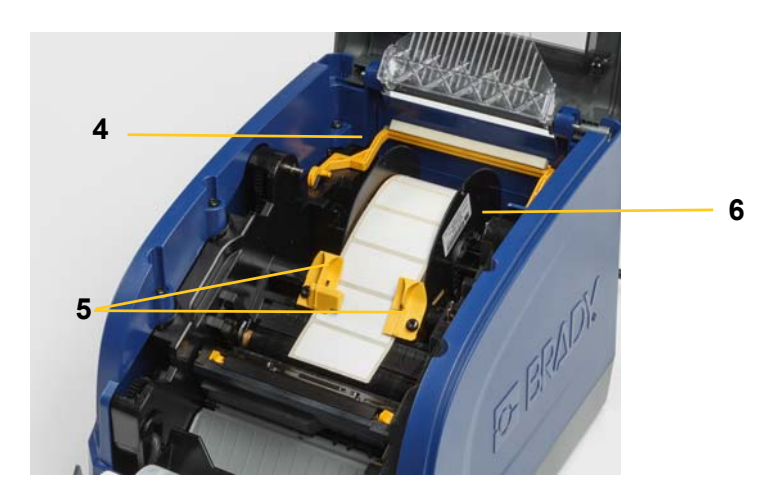

# <span id="page-35-1"></span><span id="page-35-0"></span>**Yazıcıyı Temizleme**

# **Yazıcıdan Kalıntıları Temizleme**

Yazıcıya herhangi bir bakım yaparken etiketlerin neden olduğu tüm kalıntıları da temizlemelisiniz.

#### **Gerekli Malzemeler:**

- Basınçlı Hava Şişesi, yerel olarak satın alınmış (örn. HOSA AIR-464 Dişli Toz Temizleyici)
- Havsız Bez
- İzopropil Alkol
- Koruyucu Gözlükler

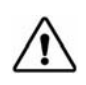

**DİKKAT!** Basınçlı hava kullanırken her zaman koruyucu gözlükleri takın.

- 1. Yazıcının gücünü kesin ve malzemeleri çıkarın (bkz. "Bakım Öncesi İş[lemler" sayfa 27](#page-33-2)).
- 2. Koruyucu gözlükleri takarak, kalıntıların birikmiş olabileceği yazıcı parçalarına basınçlı hava püskürtün.
- **Not:** Basınçlı hava yoksa, izopropil alkol ile hafif nemlendirilmiş hav bırakmayan bir bez kullanın ve kalıntıları silin.
- 3. Şeridi ve etiket kartuşları yerine takın.
- 4. Tüm kapakları kapatın ve güç kablosunu takın.

### <span id="page-35-2"></span>**Ekranı Temizleme**

#### **Gerekli Malzemeler**

- Havsız Bez, aşındırmayan
- İzopropil Alkol

#### **- veya -**

- Önceden Nemlendirilmiş Bez (LCD ekranı temizlemek için uygun)
- **Not:** Amonyak, sabun veya asit içeren normal temizleyiciler ekrana zarar verebilir. Sadece izopropil alkolle nemlendirilmiş havsız bir bez kullanın.
- 1. Havsız bir bezi izopropil alkolle hafifçe nemlendirin veya bilgisayar ekranı temizlemek için uygun önceden nemlendirilmiş bir bez kullanın.
- 2. Kalıntıların tümü silininceye dek bezi nazikçe ekranın üzerine sürtün.

# <span id="page-36-1"></span><span id="page-36-0"></span>**Kesici Bıçağı Temizleme**

**Not:** Kesiciyi temizlerken etiket ve kesici sensörlerini de temizlemelisiniz.

#### **Gerekli Malzemeler**

- BradyPrinter i3300 Temizleme Kiti (Cat # B31-CCT)
- İzopropil Alkol
- Kesici Temizleme Aleti (temizleme kitine dahildir)
- 1. Yazıcının gücünü kesin ve malzemeleri çıkarın (bkz. "Bakım Öncesi İş[lemler" sayfa 27](#page-33-2)).
- 2. İki sarı kesici tırnağını [7] sıkarak kesiciyi çıkarın. Kesici mekanizması ve çıkış kızağı [8] yazıcı kafası kapağının arkasından aşağı kayar.

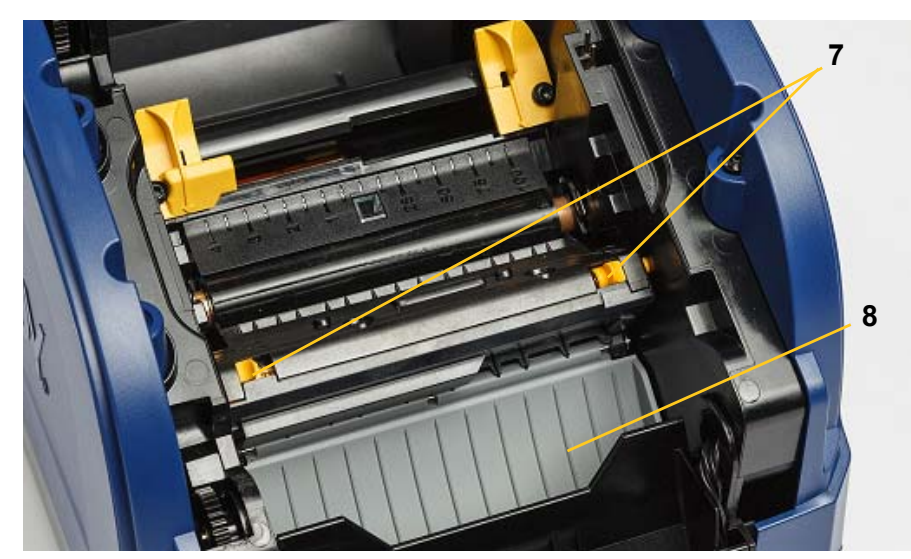

3. Temizleme kitindeki plastik şişeyi izopropil alkolle doldurun.

- 4. Metal kesici bıçağını temizleyin [9]:
	- a. Kesici bıçağında belirgin kalıntı var ise, temizleme kitindeki kesici temizleme aletini kullanarak kesici bıçağındaki kalıntıyı nazikçe ovun.
	- b. Temizleme kitindeki köpük çubuklardan birini alkolle nemlendirin. Alkolün çubuktan damlamasına izin vermeyin.
	- c. Tüm kalıntılar giderilinceye dek kesici bıçağı nemli çubuk ile temizleyin.
	- d. Bıçak yuvası kenarlarının altını nemlendirilmiş bezle silin. Artıkların makinenin derinine kaçmasını önlemek için bıçağın dış kenarından merkeze doğru hareket uygulayın.
	- e. Görünür artık kalmayana ve temiz bezlerin rengi değişene kadar temizliğe devam edin.

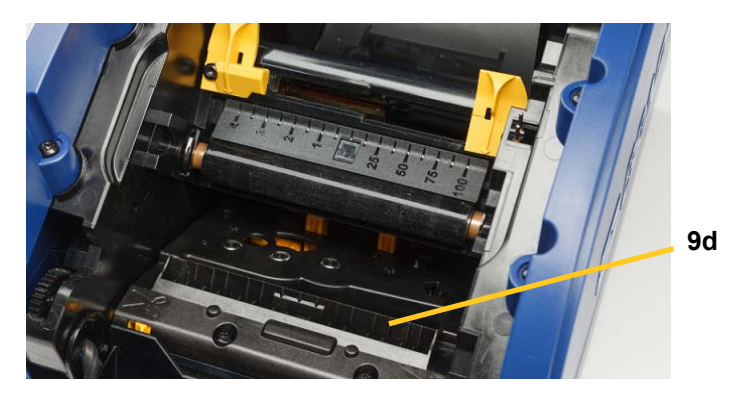

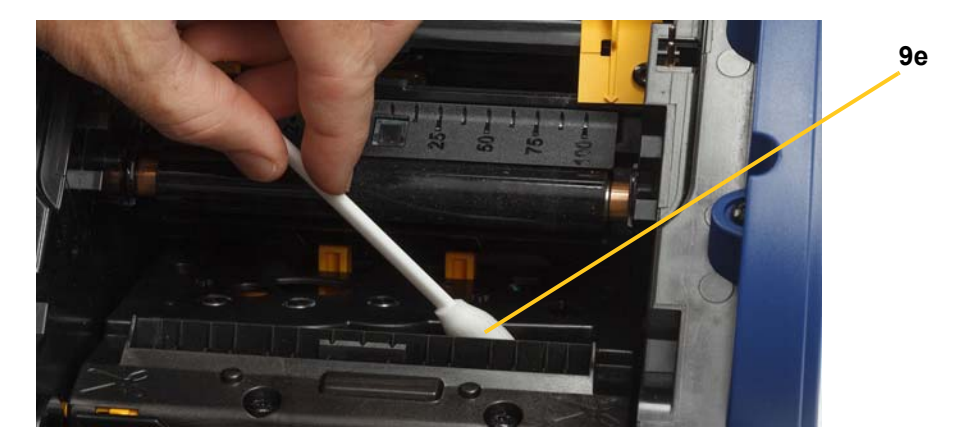

5. Kesici bıçağı, kesici tırnakları yerine oturuncaya dek çıkış kızağının üzerinde yukarı doğru iterek kapatın.

**Not:** Çıkış kızağına erişmek için yazıcı kafasının kapağının hafifçe tutmanız gerekebilir.

- 6. Şeridi ve etiket kartuşlarını çıkarın.
- 7. Tüm kapakları kapatın ve güç kablosunu takın.

# <span id="page-38-0"></span>**Sensörleri Temizleme**

Etiket ve kesici sensörleri yazıcının içinde yer alır ve etiketleri keserken oluşan tozla kaplanmış olabilir. Etiket sensörlerinden biri, aşağıdaki resimde gösterildiği gibi sarı etiket kılavuzunun altında yer alır. Kesici sensörü kesici bıçağının üzerindedir ve kesici çıkarıldığında gözle görülür.

#### **Gerekli Malzemeler**

- BradyPrinter i3300 Temizleme Kiti (Cat # B31-CCT)
- İzopropil Alkol
- 1. Yazıcının gücünü kesin ve malzemeleri çıkarın (bkz. "Bakım Öncesi İş[lemler" sayfa 27](#page-33-2)).
- 2. Kesiciyi çıkarmak için iki sarı kesici tırnağının sıkıştırın; kesici mekanizması ve çıkış kızağı aşağı kayar ve kesici sensörü görünür.
- 3. Önceden nemlendirilmiş köpük bir çubuk ile, kesici sensörünün yüzeyini [11] ve gösterilen konumlardaki iki etiket sensörünü [10] nazikçe silin:
	- a. Kalıp kesme sensörünü [10a] ortaya getirin
	- b. Etiketi çıkarın/kesme kalıp sensörü [10b]

#### **Not:** Sensör sarı etiket kılavuzunun altındadır.

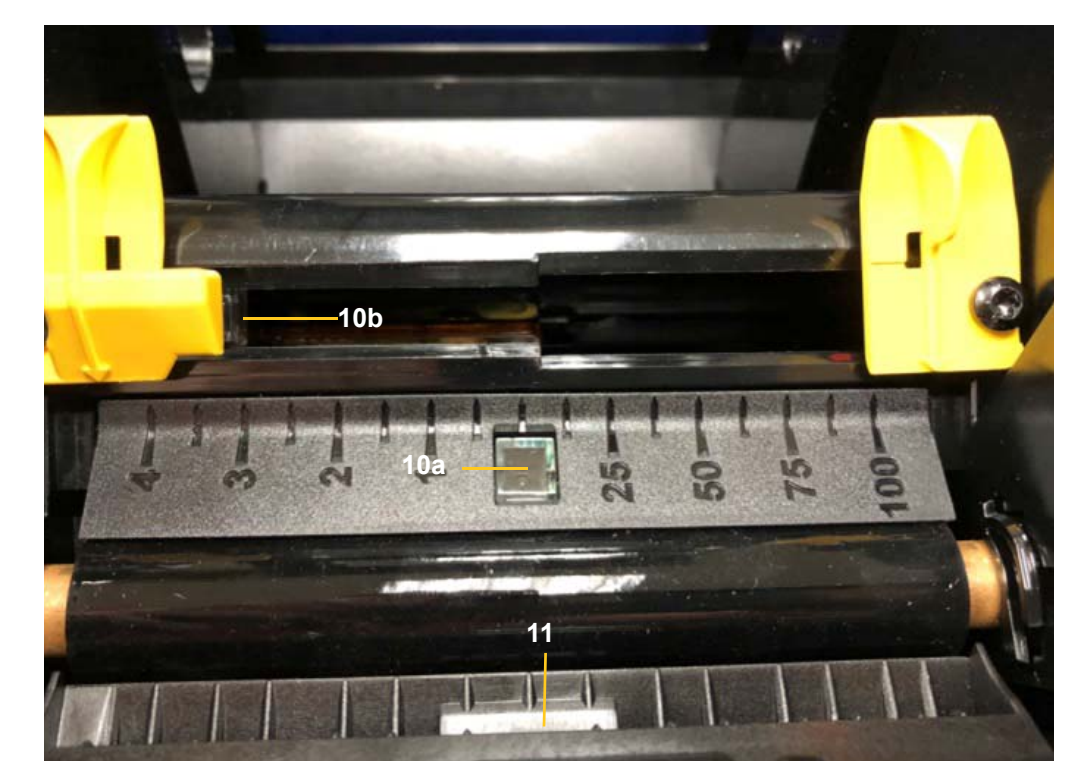

# <span id="page-39-0"></span>**Kesici Bıçağı Çıkış Alanını Temizleme**

Bu işlem kesici bıçağı çıkış alanını ve çıkış kızağını temizler.

**Not:** Çıkış alanını kesici bıçağı ve sensörleri temizledikten sonra temizlemelisiniz. Çıkış alanını temizlerden temizleme çubuğu hasar görmüş olabilir.

#### **Gerekli Malzemeler**

- BradyPrinter i3300 Temizleme Kiti (Cat # B31-CCT)
- İzopropil Alkol
- 1. Yazıcının gücünü kesin ve malzemeleri çıkarın (bkz. "Bakım Öncesi İş[lemler" sayfa 27](#page-33-2)).
- 2. Yazıcı kafasının kapağının kapatın. Yerine oturması gerekmez.
- 3. Temizleme kitindeki alkolle nemlendirilmiş çubukları kullanarak çıkış kızağının girişini [12] ve çıkış kızağının rampasını [13] temizleyin.
- **Not:** Çıkış kızağının tüm alanlarına erişmek için muhafazanın kapağının kapatın ve yazıcıyı yan yatırın.

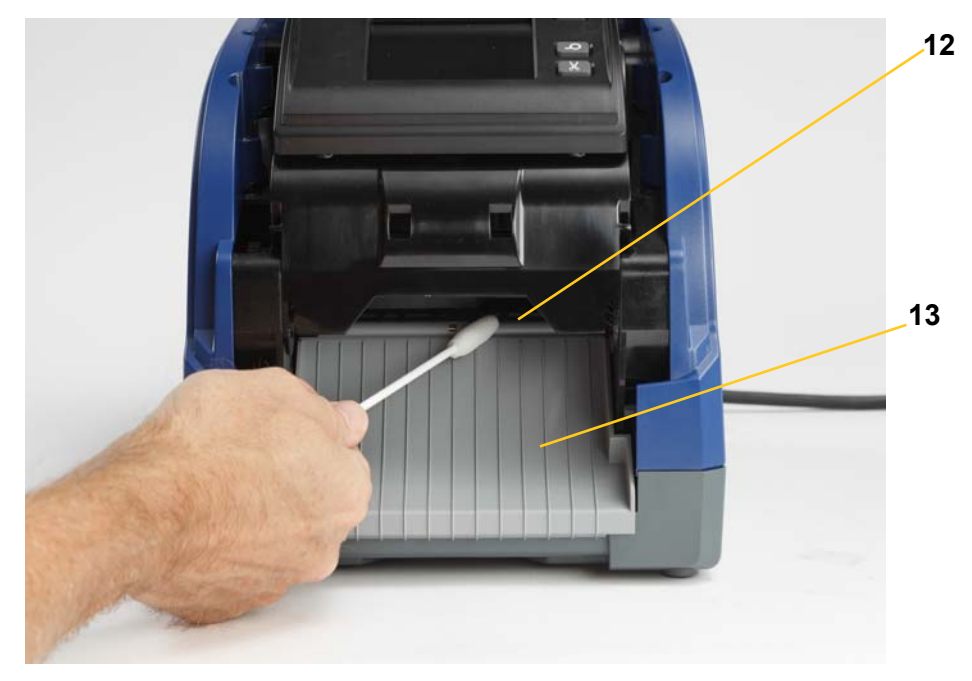

- 4. Şeridi ve etiket kartuşlarını çıkarın.
- 5. Tüm kapakları kapatın, güç kablosunu takın ve güç anahtarını açın.

# <span id="page-40-0"></span>**Toz Alma**

Beslemenin kesilmesi ile oluşan toz ünitenin içerisinde birikebilir. Önemli miktarda toz birikirse, üniteyi bu prosedürü kullanarak temizleyin.

#### **Gerekli Malzemeler**

- BradyPrinter i3300 Temizleme Kiti (Cat # B31-CCT)
- İzopropil Alkol
- Basınçlı Hava Şişesi, yerel olarak satın alınmış (örn. HOSA AIR-464 Dişli Toz Temizleyici)

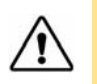

**DİKKAT!** Basınçlı hava kullanırken her zaman koruyucu gözlükleri takın.

- 1. Yazıcının gücünü kesin ve malzemeleri çıkarın (bkz. "Bakım Öncesi İş[lemler" sayfa 27](#page-33-2)).
- 2. Birikmiş tozu uzaklaştırmak için yazıcının içindeki gözle görünen tüm yüzeylere basınçlı hava püskürtün.
- 3. Yazıcının içindeki tüm kalıntı tozu izopropil alkol ile nemlendirilmiş bir bez kullanarak silin.
- 4. Dış kapağı ve yazıcının dışını silerek toz ve kalıntıları uzaklaştırın.

### <span id="page-40-2"></span><span id="page-40-1"></span>**Yazıcı Kafasını Temizleme**

#### **Gerekli Malzemeler**

- BradyPrinter i3300 Temizleme Kiti (Cat # B31-CCT)
- İzopropil Alkol
- 1. Yazıcının gücünü kesin ve malzemeleri çıkarın (bkz. "Bakım Öncesi İş[lemler" sayfa 27](#page-33-2)).
- 2. Temizleme kitindeki plastik şişeyi izopropil alkolle doldurun.

**Not:** Çubuğu yazıcı kafasının bronz renkli bölümünün üzerine sürtmeyin.

3. Köpük çubuklardan birini temizleme kitindeki alkolle nemlendirin ve yazıcı kafasının [14] yeşil ve siyah kısmına nazikçe sürtün.

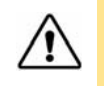

**DİKKAT!** Sadece temizleme kitindeki malzemeleri kullanın. Başka malzemelerin kullanılması yazıcı kafasına hasar verebilir.

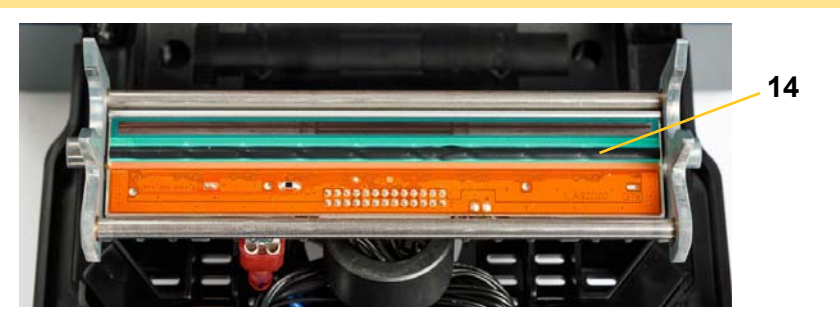

- 4. Şeridi ve etiket kartuşlarını çıkarın.
- 5. Tüm kapakları kapatın ve güç kablosunu takın.

# <span id="page-41-1"></span><span id="page-41-0"></span>**Etiket Temizleyicinin Değiştirilmesi**

#### **Gerekli Malzemeler**

- B31-WIPER
- 1. Yazıcının gücünü kesin ve malzemeleri çıkarın (bkz. "Bakım Öncesi İş[lemler" sayfa 27](#page-33-2)).
- 2. Temizleyicinin takıldığı tırnağı tutarak temizleyici kolunun kaldırın ve tutun [15].
- 3. Tırnağı hafifçe ileri çekin ve temizleyiciyi temizleyici kolunda dışarı çıkarın.
- 4. Temizleyiciyi çıkarın, temizleyicinin ucunu temizleyici kolunun yuvasına takın ve yerine oturuncaya dek kaydırın [16].

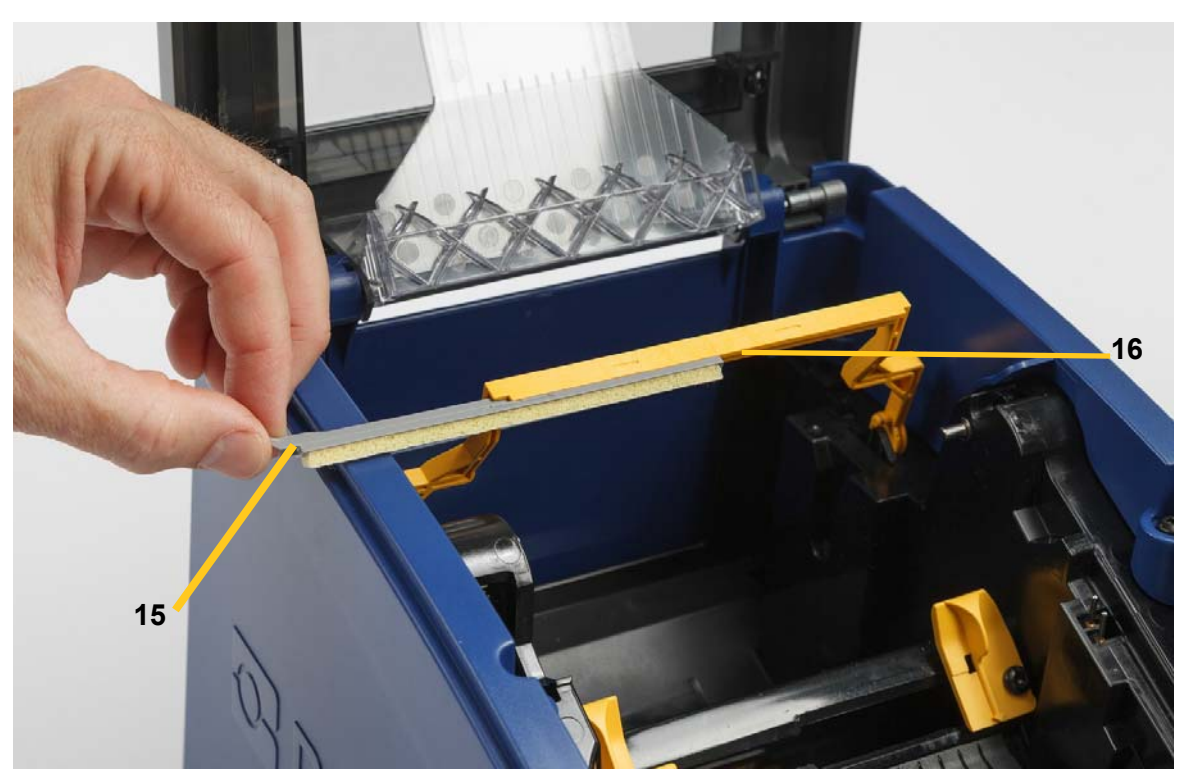

- 5. Şeridi ve etiket kartuşlarını yerine takın.
- 6. Tüm kapakları kapatın ve güç kablosunu takın.

# <span id="page-42-1"></span><span id="page-42-0"></span>**Sıkışan Kağıtların Çıkarılması**

## **Yazıcının Sıkışması**

#### **Yazıcıdaki sıkışmayı gidermek için:**

- 1. Hasarlı şeridi ve/veya etiketleri yazıcıdan çıkarın.
- 2. Yazıcı kafasının, kesici bıçakların, sensörleri, vb. hasar görmemiş olduğunu kontrol edin.
- 3. Herhangi bir temizliğe gerek olup olmadığını kontrol edin. Temizlik gerekiyorsa, ayrıntılar için bkz. ["Yazıcıyı Temizleme" sayfa 29.](#page-35-0)
- 4. Şeridi ve etiketleri takın ve tüm hata mesajlarını temizleyin.

### <span id="page-42-2"></span>**Kesicinin Sıkışması**

#### **Kesicideki sıkışmayı gidermek için:**

1. Etiketi aşağıda gösterildiği gibi kesin.

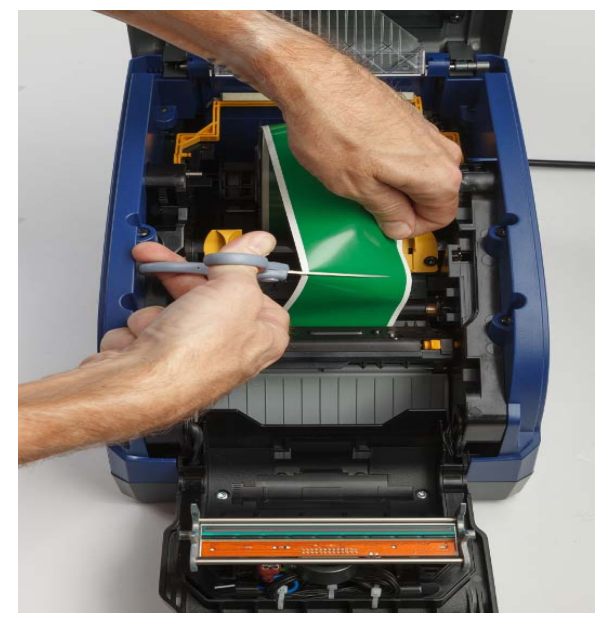

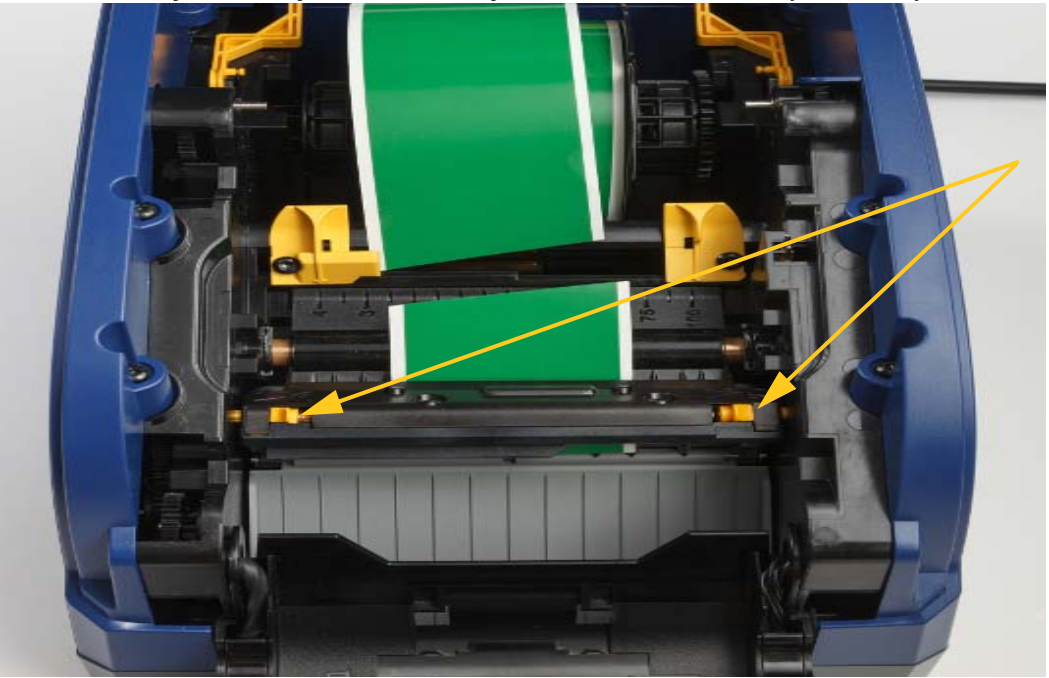

2. Çıkarmak için tırnakları sıkıştırın ve kesici modülünü yerinden oynatın.

3. Bıçağı aşağı indirmek için kesici dişlisini saat yönünün tersine çevirin.

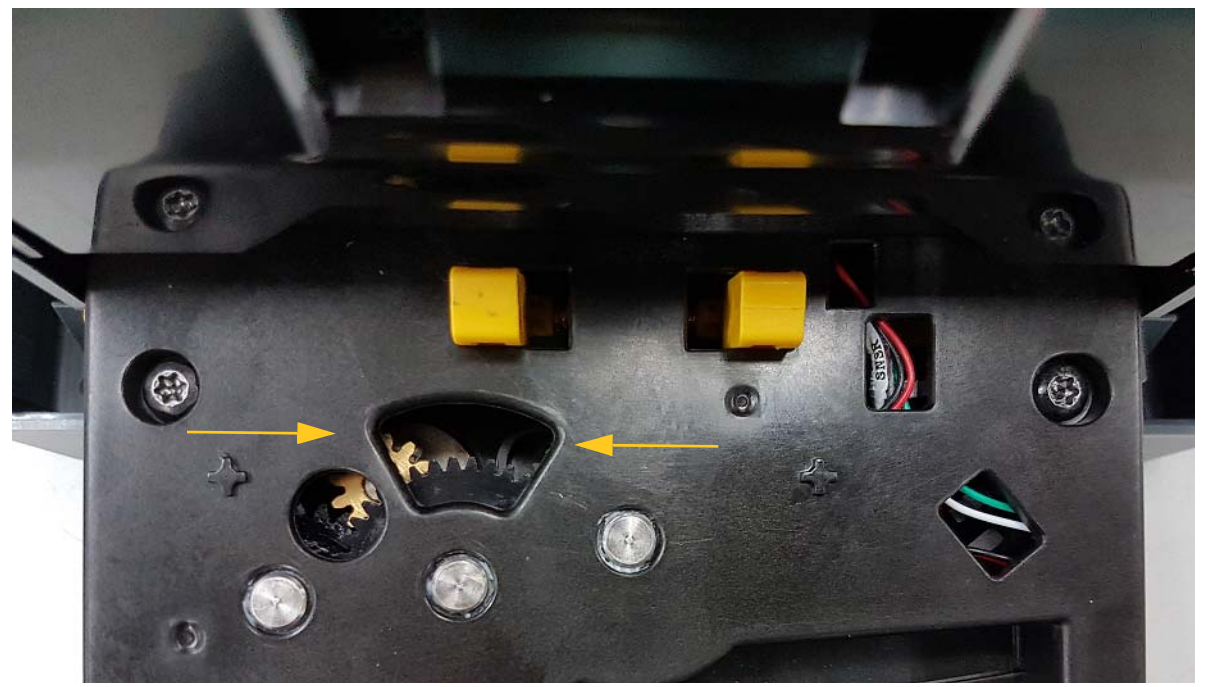

- 4. Etiketi çıkarın.
- 5. Bıçağı yükseltmek için dişliyi saat yönüne çevirin.
- 6. Kesici mekanizmasını yerine itin ve pimleri yerine oturtun.

# <span id="page-44-0"></span>**6 Sorun Giderme**

Sorunları gidermek için aşağıdaki tabloyu kullanın. Yazıcının hata mesajı gösterdiği durumlarda, dokunmatik ekrandaki yönergeleri izleyin.

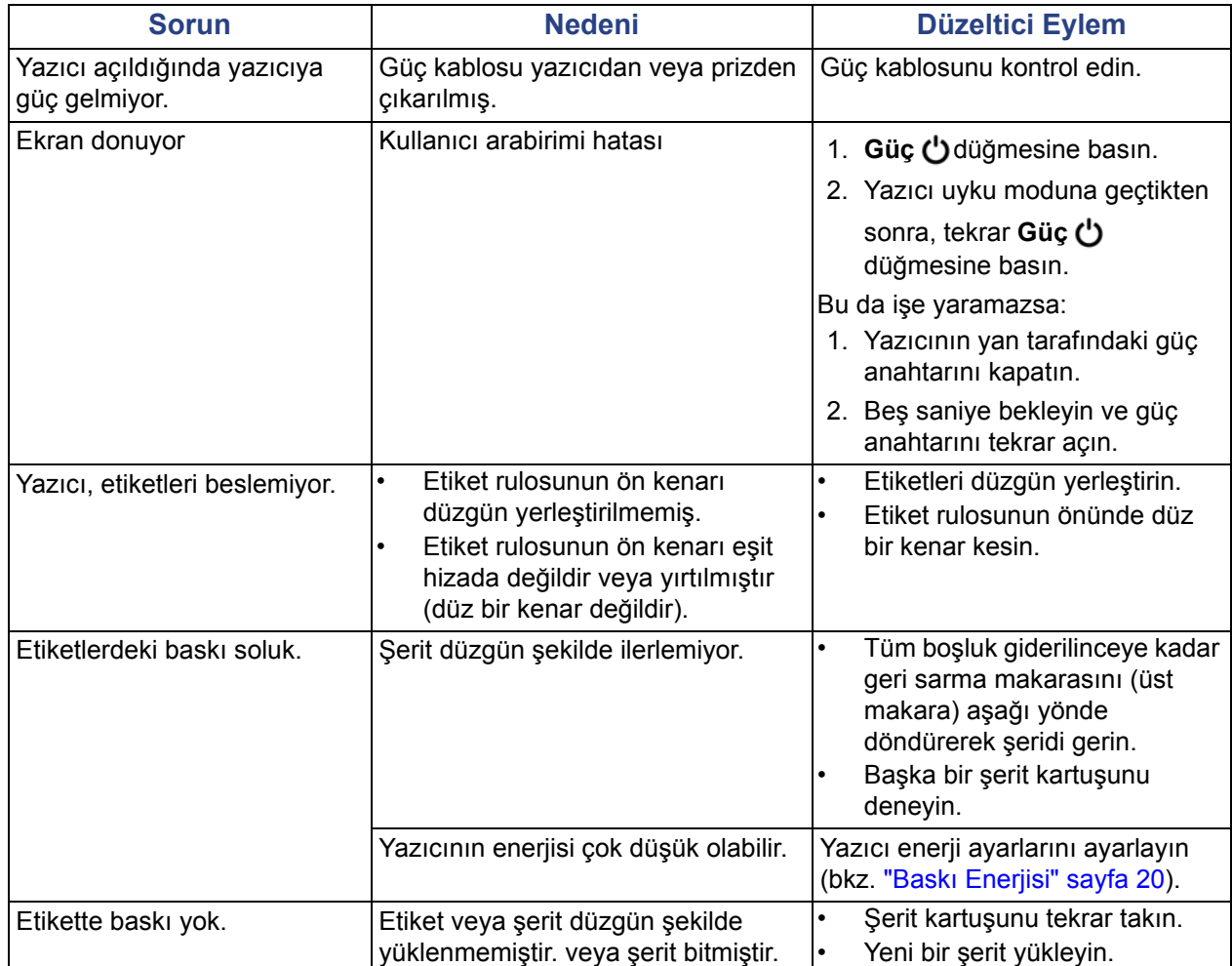

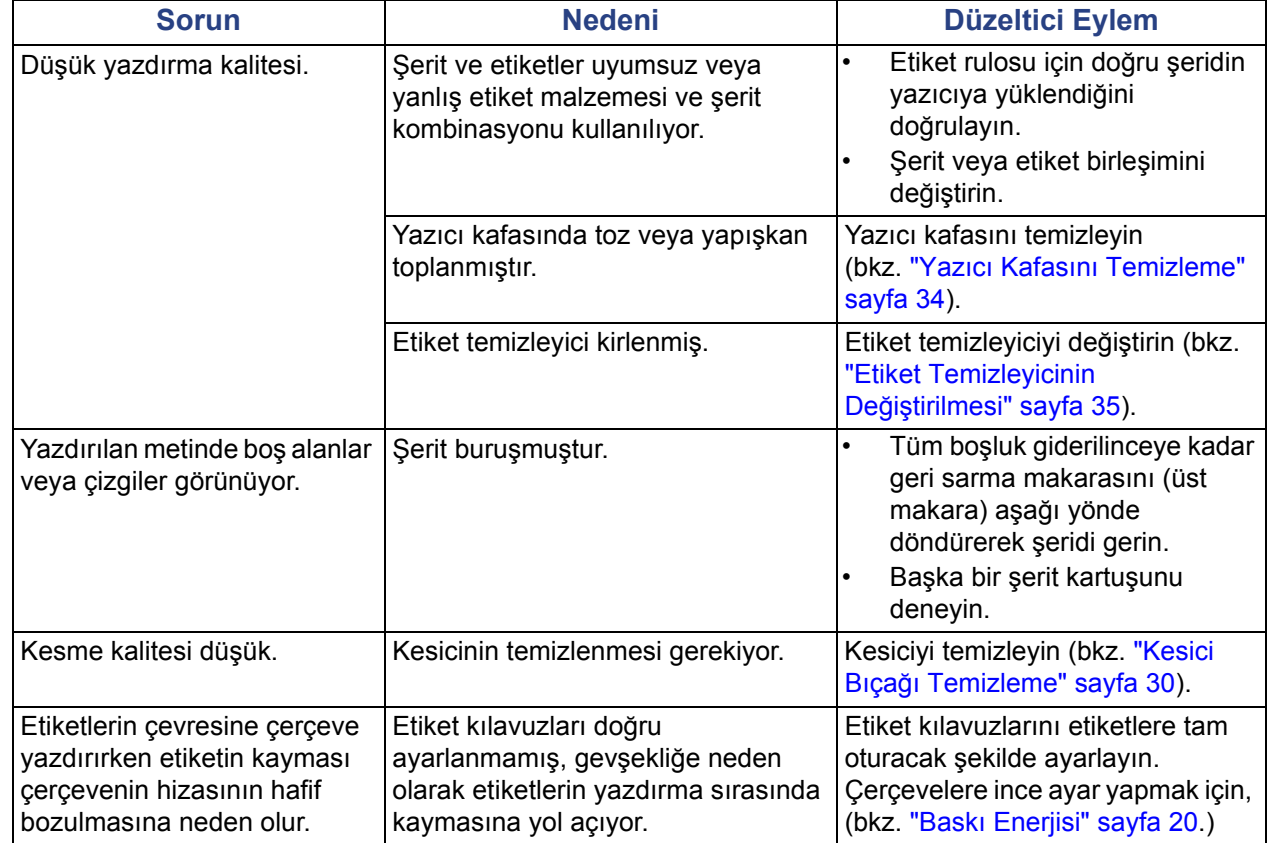

# <span id="page-46-0"></span>**Mevzuat ve Lisans**

# <span id="page-46-1"></span>**Microsoft Windows CE**© **Son Kullanıcı Lisans Sözleşmesi**

Lisansı Brady Worldwide, Inc. tarafından Microsoft Licensing veya yan kuruluşlarından ("MS") alınmış yazılım içeren bir aygıt satın almış bulunmaktasınız. Microsoft kaynaklı yazılım ürünlerinin yanı sıra ilgili ortam, basılı malzemeler ve "çevrimiçi" veya elektronik belgeler ("YAZILIM") uluslararası fikri mülkiyet hakları yasaları ve anlaşmaları ile korunmaktadır. YAZILIM'ın kullanım lisansı verilmiştir, satılmamıştır. Tüm hakları saklıdır.

İŞBU SON KULLANICI LİSANS SÖZLEŞMESİNİ KABUL ETMİYORSANIZ, AYGITI KULLANMAYIN VEYA YAZILIMI KOPYALAMAYIN. BUNUN YERİNE, KULLANILMAMIŞ AYGITIN PARA İADESİ TALEP EDİLEREK İADE EDİLMESİ SÜRECİNE İLİŞKİN TALİMATLARI ÖĞRENMEK İÇİN ACİLEN BRADY WORLDWIDE, INC. İLE İLETİŞİME GEÇİN. **YAZILIMIN AYGITTA KULLANILMASI DAHİL OLMAK ÜZERE ANCAK BUNUNLA SINIRLI OLMAMAK KAYDIYLA HERHANGİ BİR ŞEKİLDE KULLANILMASI, İŞBU SON KULLANICI LİSANS SÖZLEŞMESİNİ KABUL ETTİĞİNİZ (VEYA ÖNCEKİ HERHANGİ BİR SÜRÜMÜNÜ ONAYLADIĞINIZ) ANLAMINA GELİR.**

**YAZILIM LİSANSININ VERİLMESİ:** İşbu Son Kullanıcı Lisans Sözleşmesi'nin tarafınıza verdiği lisans aşağıda belirtilmiştir:

YAZILIMI yalnızca AYGITTA kullanabilirsiniz.

**HATA KABUL ETMEZ.** YAZILIM HATA KABUL ETMEZ. BRADY WORLDWIDE, INC. AYGITTAKİ YAZILIMIN NASIL KULLANILACAĞINI BAĞIMSIZ OLARAK BELİRLEMİŞ VE MS, YAZILIMIN BÖYLE BİR KULLANIM İÇİN UYGUN OLDUĞUNA KARAR VERİLMESİ İÇİN YETERLİ TESTLERİN YAPILMASI KONUSUNDA BRADY WORLDWIDE, INC.'E GÜVENMİŞTİR.

YAZILIMLA İLGİLİ GARANTİ YOKTUR. **YAZILIM bütün hatalarıyla birlikte "tüm özellikleri ve kalitesi biliniyor olarak" sağlanmaktadır. YAZILIMIN KALİTESİNİN TATMİNKÂR OLMASI, PERFORMANSI, DOĞRU ÇALIŞMASI VE BU YÖNDEKİ TASARIMI (HERHANGİ BİR İHMALİN BULUNMUYOR OLMASI DAHİL) İLE İLGİLİ TÜM RİSKLER TARAFINIZA AİTTİR. BUNLARA İLAVETEN YAZILIMDAN TAT ALMANIZI ENGELLEYECEK HERHANGİ BİR KESİNTİYE VEYA TELİF HAKKI İHLALİNE KARŞI DA HERHANGİ BİR GARANTİ BULUNMAMAKTADIR.** AYGIT VEYA YAZILIMA İLİŞKİN HERHANGİ BİR GARANTİ VERİLDİYSE, SÖZ KONUSU GARANTİLER MS'DEN KAYNAKLANMADIĞI GİBİ MS İÇİN BAĞLAYICI DA DEĞİLDİR.

**Java desteğine ilişkin not.** YAZILIM, Java ile yazılmış programlar için destek içerebilir. Java teknolojisi hata kabul etmeyen bir teknoloji olup, bu teknolojide meydana gelebilecek bir hatanın doğrudan ölüme, yaralanmaya veya fiziksel ya da çevre zararına neden olabileceği nükleer tesislerin işletmesi, uçuş seyir veya iletişim sistemleri, hava trafik kontrolü, doğrudan yaşam destek cihazları veya silah sistemleri gibi hatasız çalışma gerektiren tehlikeli ortamlarda çevrimiçi denetim cihazları olarak kullanılmak ya da yeniden satılmak üzere tasarlanmamış ve üretilmemiştir. Sun Microsystems, Inc. MS'in işbu sorumluluk reddi bildiriminde bulunmasını mukaveleten yükümlü kılmıştır.

**Belirli Zararlar için Sorumluluk Reddi. İLGİLİ YASALARCA YASAKLANAN DURUMLAR DIŞINDA MS, YAZILIMIN PERFORMANSINDAN VEYA KULLANILMASINDAN KAYNAKLANAN VEYA İLGİLİ OLARAK DOLAYLI, DOĞRUDAN YA DA ÖZEL HİÇBİR ZARARDAN SORUMLU DEĞİLDİR. BU SINIRLAMA SAĞLANAN TAZMİNATIN AMACINI SAĞLAYAMAMASI DURUMUNDA DAHİ GEÇERLİDİR. HER TÜRLÜ DURUMDA MS İKİ YÜZ ELLİ ABD DOLARININ (250,00 \$) ÜSTÜNDEKİ HİÇBİR TUTARDAN SORUMLU DEĞİLDİR.**

**Ters Mühendislik, Kaynak Koda Dönüştürme ve Tersine Çevirme Hakkındaki Sınırlamalar.** İşbu sınırlama ile bağlı olmaksızın ilgili yasa hükümlerince izin verilen durumlar dışında, YAZILIM üzerinde ters mühendislik işlemi yapamaz, YAZILIM'ı kaynak koda dönüştüremez veya tersine çeviremezsiniz.

**YAZILIMIN DEVRİNE SINIRLAMALARLA İZİN VERİLİR.** İşbu Son Kullanıcı Lisans Sözleşmesi nezdindeki haklarınızı yalnızca Aygıt'ın kalıcı olarak satışı veya devri ile ve sadece alıcının bu Son Kullanıcı Lisans Sözleşmesi'ni kabul etmesi kaydıyla devredebilirsiniz. YAZILIM'ın yükseltme olması halinde yapılacak herhangi bir devrin önceki tüm sürümleri de kapsaması gerekir.

**İHRACAT KISITLAMALARI.** YAZILIM'ın ABD kaynaklı olduğu tarafınızca kabul edilir. ABD İhracat İdaresi Yönetmelikleri'nin yanı sıra son kullanıcı, son kullanım ve ABD ve diğer ülke hükümetleri tarafından konulmuş olan hedef ülke kısıtlamaları dahil olmak üzere YAZILIM'la ilgili tüm uluslararası ve ulusal yasalara uyulması tarafınızca kabul edilir. YAZILIM'ın ihraç edilmesine ilişkin diğer bilgiler için bkz. http://www.microsoft.com/exporting.

# <span id="page-48-1"></span><span id="page-48-0"></span>**Kuruma Uyumluluk ve Onaylar**

# **United States**

#### <span id="page-48-2"></span>*FCC Notice*

**Note:**This equipment has been tested and found to comply with the limits for a Class A digital device, pursuant to part 15 of the FCC Rules. These limits are designed to provide reasonable protection against harmful interference when the equipment is operated in a commercial environment. This equipment generates, uses, and can radiate radio frequency energy and, if not installed and used in accordance with the instruction manual, may cause harmful interference to radio communications.

Operation of this equipment in a residential area is likely to cause harmful interference in which case the user will be required to correct the interference at his own expense.

Changes or modifications not expressly approved by the party responsible for compliance could void the user's authority to operate the equipment.

This device complies with Part 15 of the FCC Rules. Operation is subject to the following two conditions: (1) This device may not cause harmful interference and, (2) this device must accept any interference received, including interference that may cause undesired operation.

## **Estados Unidos**

#### *Aviso de la FCC*

**Nota:** Este equipo se puso a prueba y se confirmó que cumple con los límites para un dispositivo digital de Clase A, conforme a la Parte 15 de las Regulaciones de la Comisión Federal de Comunicaciones (Federal Communications Commission, FCC). Estos límites se han diseñado para proporcionar protección razonable contra interferencias perjudiciales cuando el equipo se utilice en un entorno comercial. Este equipo genera, utiliza y puede emitir energía de radiofrecuencia y, si no se instala y se utiliza según el manual de instrucciones, puede ocasionar interferencias perjudiciales en las radiocomunicaciones.

El uso de este equipo en un área residencial puede causar interferencias perjudiciales, en cuyo caso el usuario tendrá que corregir dichas interferencias por su cuenta.

Los cambios o las modificaciones que no hayan sido aprobados expresamente por la parte responsable del cumplimiento pueden invalidar la autorización que se le otorga al usuario para utilizar el equipo.

Este dispositivo cumple con la Parte 15 de las Regulaciones de la FCC. El uso está sujeto a las siguientes dos condiciones: (1) es posible que este dispositivo no provoque interferencias perjudiciales y (2) este dispositivo debe aceptar cualquier interferencia recibida, incluso aquella que pueda generar un uso no deseado.

# <span id="page-49-0"></span>**Canada**

Innovation, Science and Economic Development (ISED)

Canada ICES-003:

CAN ICES-3 (A)/NMB-3(A)

## **Canada**

Innovation, Sciences et Développement économique Canada (ISDE)

Canada ICES-003:

CAN ICES-3 (A)/NMB-3(A)

### <span id="page-49-1"></span>**Mexico**

Declaración del Instituto Federal de Telecomunicaciones (IFETEL): El uso de este equipo está sujeto a las siguientes dos condiciones: (1) es posible que este equipo o dispositivo no cause interferencia perjudicial y (2) este equipo o dispositivo debe aceptar cualquier interferencia, incluida la que pueda causar su uso no deseado.

# <span id="page-49-2"></span>**Europe**

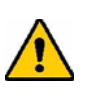

**WARNING!** This is a Class A product. In a domestic environment, this product may cause radio interference in which case the user may be required to take adequate measures.

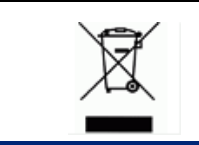

#### **Waste Electrical and Electronic Equipment Directive**

In accordance with the European WEEE Directive, this device needs to be recycled in accordance with local regulations.

### <span id="page-49-3"></span>*RoHS Directive 2011/65/EU, 2015/863/EU*

This product is CE marked and complies with the European Union's Directive 2011/65/EU OF THE EUROPEAN PARLIAMENT AND OF THE COUNCIL of 8 June 2011 on the restriction of the use of certain hazardous substances in electrical and electronic equipment.

EU Directive 2015/863 of 31 March 2015 amends Annex II to Directive 2011/65/EU of the European Parliament and of the Council as regards the list of restricted substances.

#### <span id="page-50-0"></span>*Batteries Directive 2006/66/EC*

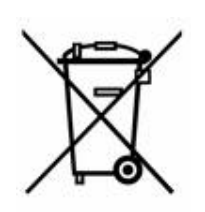

This product contains a lithium coin cell battery. The crossed-out wheeled bin shown to the left is used to indicate 'separate collection' for all batteries and accumulators in accordance with European Directive 2006/66/EC. Users of batteries must not dispose of batteries as unsorted municipal waste. This Directive determines the framework for the return and recycling of used batteries and accumulators that are to be collected separately and recycled at end of life. Please dispose of the battery according to your local regulations.

#### **Notice to Recyclers**

#### **To remove the lithium coin cell battery:**

- 1. Disassemble printer and locate the lithium coin cell battery located on the main circuit board.
- 2. Using a small screwdriver, pry the battery from its holder and remove the battery from the board. Dispose of in accordance with local regulations.

### <span id="page-50-1"></span>**Turkey**

Türkiye Çevre ve Orman Bakanlığı

(Elektrik ve elektronik ekipmandaki belirli tehlikeli maddelerin kullanılmasının Kısıtlanması Yönetmeliği).

Türkiye Cumhuriyeti: EEE Yönetmeliğine Uygundur

### <span id="page-50-2"></span>**China**

有关此产品的 RoHS 声明信息,请访问 www.BradyID.com/i3300compliance

### <span id="page-50-3"></span>**Taiwan**

請至 www.BradyID.com/i3300compliance 尋找本產品的 RoHS 聲明資訊

# <span id="page-51-0"></span>**Telsiz Mevzuatı Bilgileri**

Mevzuat standartları ülkenin belgelendirmesine tabi olup WiFi (telsiz) onaylarının alındığını belirten ana yazıcıya uygulanır. Bu ülkeler arasında ABD, Kanada, Meksika, Avrupa Birliği, Avustralya, Yeni Zelanda, Güney Afrika ve Güney Kore bulunmaktadır.

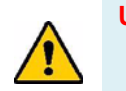

**UYARI!** Cihazın mevzuat onayı olmadan işletimi yasal değildir.

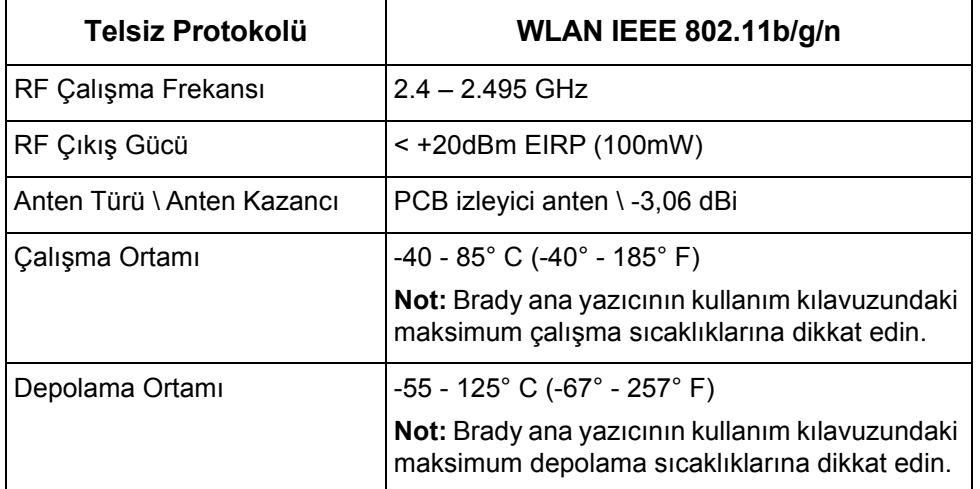

WiFi telsiz modülü (WiFi seçeneği olan yazıcıya kalıcı olarak takılmıştır)

## <span id="page-51-1"></span>**United States**

**Note:** This equipment has been tested and found to comply with the limits for a Class A digital device, pursuant to part 15 of the FCC Rules. These limits are designed to provide reasonable protection against harmful interference when the equipment is operated in a commercial environment. This equipment generates, uses, and can radiate radio frequency energy and, if not installed and used in accordance with the instruction manual, may cause harmful interference to radio communications.

Operation of this equipment in a residential area is likely to cause harmful interference in which case the user will be required to correct the interference at own expense.

Changes or modifications not expressly approved by the party responsible for compliance could void the user's authority to operate the equipment.

This device complies with Part 15 of the FCC Rules. Operation is subject to the following two conditions: (1) This device may not cause harmful interference and, (2) this device must accept any interference received, including interference that may cause undesired operation.

**Co-located statements:** To comply with FCC RF exposure compliance requirement, the antenna used for this transmitter must not be co-located or operating in conjunction with any other transmitter/antenna except those already with radio module filing.

**RF exposure guidelines:** The radiated output power of this device is far below the radio frequency exposure limits. Nevertheless, to avoid the possibility of exceeding radio frequency exposure limits for an uncontrolled environment, a minimum 20cm distance should be maintained from WiFi radio module PCB antenna (internal) to the head, neck, or body during normal operation.

## **Estados Unidos**

**Nota:** Este equipo se puso a prueba y se confirmó que cumple con los límites para un dispositivo digital de Clase A, conforme a la Parte 15 de las Regulaciones de la FCC. Estos límites se han diseñado para proporcionar protección razonable contra interferencias perjudiciales cuando el equipo se utilice en un entorno comercial. Este equipo genera, utiliza y puede emitir energía de radiofrecuencia y, si no se instala y se utiliza según el manual de instrucciones, puede ocasionar interferencias perjudiciales en las radiocomunicaciones.

El uso de este equipo en un área residencial puede causar interferencias perjudiciales, en cuyo caso el usuario tendrá que corregir dichas interferencias por su cuenta.

Los cambios o las modificaciones que no hayan sido aprobados expresamente por la parte responsable del cumplimiento pueden invalidar la autorización que se le otorga al usuario para utilizar el equipo.

Este dispositivo cumple con la Parte 15 de las Regulaciones de la FCC. El uso está sujeto a las siguientes dos condiciones: (1) es posible que este dispositivo no provoque interferencias perjudiciales y (2) este dispositivo debe aceptar cualquier interferencia recibida, incluso aquella que pueda generar un uso no deseado.

**Declaraciones sobre la colocalización:** A fin de cumplir con el requisito de cumplimiento de la FCC relativo a la exposición a RF, la antena que se utilice para este transmisor no debe ubicarse ni utilizarse junto con ningún otro transmisor o antena, a excepción de aquellos que ya se incluyen en el módulo de radio.

**Pautas sobre la exposición a RF:** La potencia de salida irradiada de este dispositivo está muy por debajo de los límites de exposición a radiofrecuencia. No obstante, para evitar que se superen los límites de exposición a radiofrecuencia en un entorno no controlado, se debe mantener una distancia mínima de 20 cm entre la antena (interna) en placa de circuito impreso del módulo de radio de wifi y la cabeza, el cuello o el cuerpo durante el uso normal.

### <span id="page-52-0"></span>**Canada**

Innovation, Science and Economic Development (ISED)

CAN ICES-3 (A)/NMB-3(A)

This device complies with Industry Canada's license-exempt RSSs. Operation is subject to the following two conditions:

- 1. This device may not cause interference; and
- 2. This device must accept any interference, including interference that may cause undesired operation of the device.

**Co-located statements:** To comply with FCC RF exposure compliance requirement, the antenna used for this transmitter must not be co-located or operating in conjunction with any other transmitter/antenna except those already with radio module filing.

**RF exposure guidelines / Important note:** This equipment complies with IC radiation exposure limits set forth for an uncontrolled environment. This equipment should be installed and operated with minimum distance 20cm between the radiator and your body.

**Note Importante:** Déclaration d'exposition aux radiations: Cet équipement est conforme aux limites d'exposition aux rayonnements IC établies pour un environnement non contrôlé. Cet équipement doit être installé et utilisé avec un minimum de 20cm de distance entre la source de rayonnement et votre corps.

### **Canada**

Innovation, Sciences et Développement économique Canada (ISDE)

CAN ICES-3 (A)/NMB-3(A)

Cet appareil est en conformité avec les normes RSS non soumises à licence du Canada. Son fonctionnement est assujetti aux deux conditions suivantes:

- 1. cet appareil ne doit pas causer de l'interférence nocive; et
- 2. cet appareil doit accepter toute interférence reçue, y compris l'interférence qui peut causer un fonctionnement non désiré.

**Déclarations coimplantées:** pour se conformer aux exigences de la FCC relatives à la conformité à l'exposition RF, l'antenne utilisée pour cet émetteur ne peut être coimplantée ou opérée conjointement avec tout autre émetteur ou toute autre antenne, excepté ceux disposant déjà d'un module radio.

**Directives sur l'exposition RF/ remarques importantes:** cet équipement est conforme aux limites d'exposition aux rayonnements IC établies pour un environnement non contrôlé. Cet équipement doit être installé et utilisé avec un minimum de 20 cm de distance entre la source de rayonnement et votre corps.

**Remarque importante:** Déclaration d'exposition aux radiations: Cet équipement est conforme aux limites d'exposition aux rayonnements IC établies pour un environnement non contrôlé. Cet équipement doit être installé et utilisé avec un minimum de 20 cm de distance entre la source de rayonnement et votre corps.

### <span id="page-53-0"></span>**Mexico**

Declaración del IFETEL:

"El uso de este equipo está sujeto a las siguientes dos condiciones: (1) es posible que este equipo o dispositivo no cause interferencia perjudicial y (2) este equipo o dispositivo debe aceptar cualquier interferencia, incluida la que pueda causar un uso no deseado".

## <span id="page-54-0"></span>**European Union**

This is a Class A product. In a domestic environment, this product may cause radio interference in which case the user may be required to take adequate measures.

Radio Equipment Directive (RED) 2014/53/EC

- a. Frequency band(s) in which the radio equipment operates; 2.401GHz to 2.483GHz.
- b. Maximum radio-frequency power transmitted in the frequency band(s) in which the radio equipment operate; < +20dBm EIRP (100mW)

### <span id="page-54-1"></span>**Brazil**

**ANATFI** ANATEL notice: 4208-15-3693

Este equipamento opera em caráter secundário, isto é, não tem direito a proteção contra interferência prejudicial, mesmo de estações do mesmo tipo, e não pode causar interferência a sistemas operando em caráter primário.

Este produto contém a placa model GS2011MIPS, código de homologação ANATEL 4208- 15-3693.

### <span id="page-54-2"></span>**Uluslararası**

Brady ana yazıcılarda kullanılan WiFi telsiz modülü, insanların elektromanyetik alana maruz kalmasını içeren, EN 62311 "İnsanların elektromanyetik alanlara (0 Hz - 300 GHz) maruz kalma kısıtlamaları ile ilgili elektronik ve elektrikli ekipmanların değerlendirilmesi", uluslararası kabul edilmiş standartlara uygundur.

#### **Konumlar**

Brady Worldwide, Inc 6555 West Good Hope Road P.O. Box 2131 Milwaukee, WI 53201-2131 www.bradycorp.com Tel: 1-888-272-3946

#### **Brady EMEA**

Lindestraat 20 9240 Zele Belçika www.bradycorp.com/global Tel: +32 (0) 52 45 78 11

#### **Brady Corporation Asya**

1 Kaki Bukit Crescent Singapore 416236 www.bradycorp.com/global Tel: 65-6477-7261

#### **Brady Dünya Geneli**

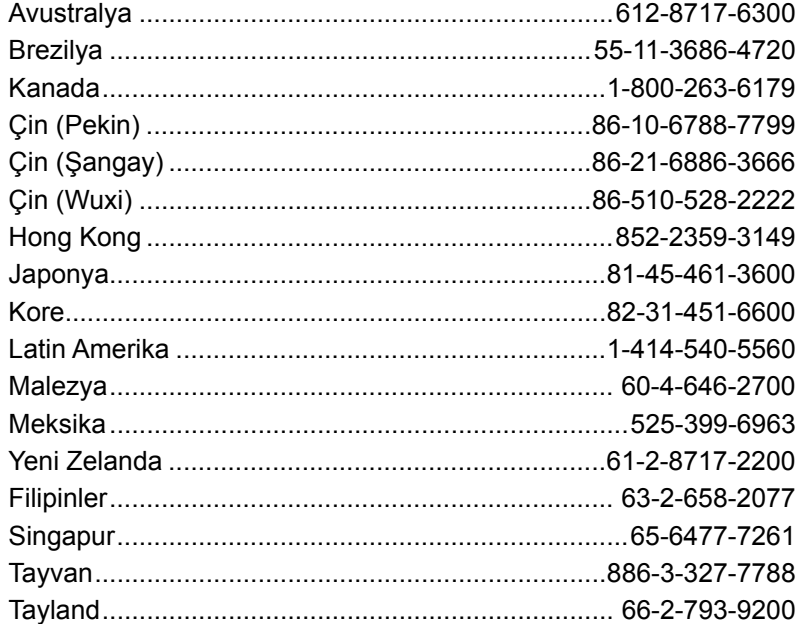

i3300 Kullanım Kılavuzu (Basım- Türkçe):

Rev 28/2/2019

**OF BRADY** WHEN PERFORMANCE MATTERS MOST"